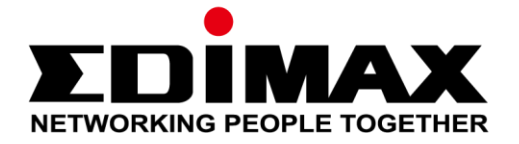

# **Office 1-2-3**

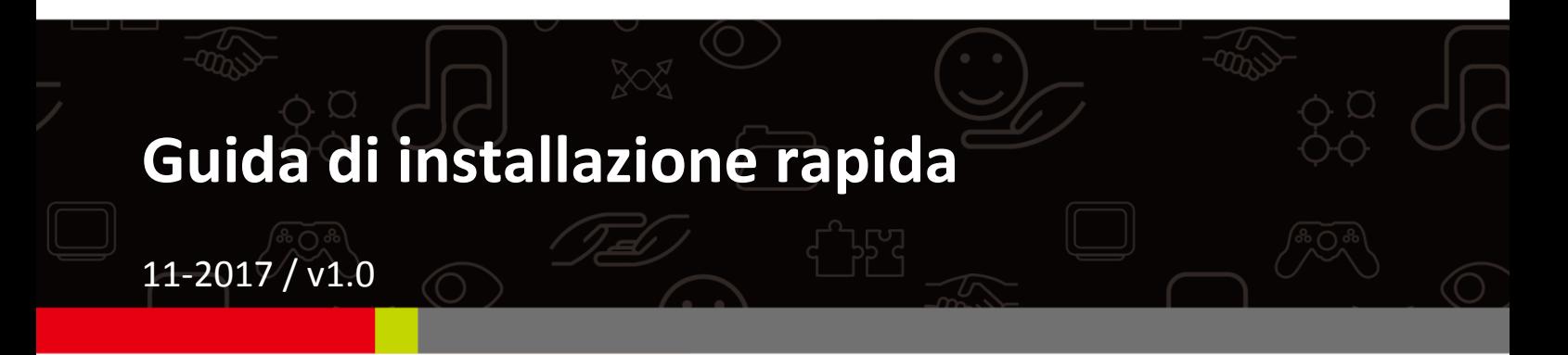

#### **Edimax Technology Co., Ltd.**

No. 278, Xinhu 1st Rd., Neihu Dist., Taipei City, Taiwan Email: support@edimax.com.tw

#### **Edimax Technology Europe B.V.**

Fijenhof 2, 5652 AE Eindhoven, The Netherlands Email: support@edimax.nl

#### **Edimax Computer Company**

3350 Scott Blvd., Bldg.15 Santa Clara, CA 95054, USA Live Tech Support: 1(800) 652-6776 Email: support@edimax.com

## *I Breve riepilogo e promemoria*

- **1.** Puoi trovare tutti i documenti, i video e i programmi di riferimento: [http://office123.edimax.com](http://office123.edimax.com/)
- **2.** Questa è una Guida di installazione rapida. Per un manuale d'uso completo e per accedere alla guida in altre lingue, vi invitiamo a consultare il CD incluso oppure a visitare il link di seguito: [www.edimax.com/edimax\\_pro/download/Office1-2-3](http://www.edimax.com/edimax_pro/download/Office1-2-3)
- **3.** Durante l'avvio iniziale, attendere 10 minuti perché gli AP comunichino tra loro.
- **4.** Scaricate il nostro **IP Finder** accedendo al link di seguito per cercare l'AP master per le configurazioni.

[www.edimax.com/edimax\\_pro/download/IPfinder](http://www.edimax.com/edimax_pro/download/IPfinder)

- **5.** Nel caso in cui non sia possibile scaricare l'IP Finder: Fare clic con il **tasto destro** sull'IP Finder e scegliere "Proprietà". Fare clic su **Sblocca**  nella selezione in basso, quindi fare clic su "OK".
- **6.** Office 1-2-3 creerà inizialmente 3 reti wireless per ogni AP.

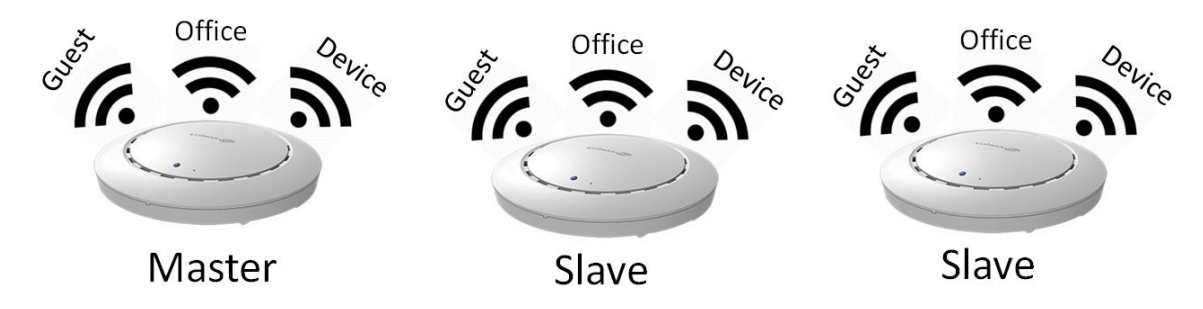

**7.** L'*username* e la *password* di default sono rispettivamente **admin** e **1234**. La modifica della password sull'AP master modificherà anche la password degli AP slave.

- **8.** Si consiglia di utilizzare le impostazioni di default laddove possibile. Aggiungete semplicemente gli account utenti e le password Wi-Fi, ove necessario.
- **9.** Si raccomanda di impiegare gli elenchi di **import** ed **export** per la semplice gestione degli ospiti e degli account d'ufficio.
- **10.** Durante la configurazione, controllarne l'avanzamento sul lato in alto a destra della pagina. Attendere fino alla conclusione del processo prima di procedere a nuove configurazioni.

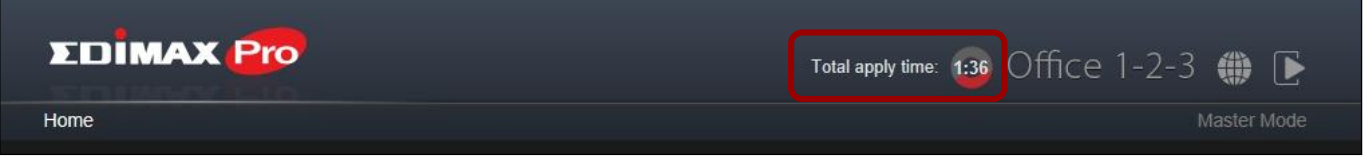

**11.** La funzione RADIUS utilizzata per Office network funziona con la maggior parte dei sistemi operativi, eccetto le versioni di Windows precedenti alla 8.0. Per la configurazione della funzione radius con Win 7, si prega di fare riferimento alla scheda in A4 inclusa, oppure scaricare "Authentication RADIUS per Office Network" dal seguente collegamento:

[www.edimax.com/edimax\\_pro/download/Office1-2-3](http://www.edimax.com/edimax_pro/download/Office1-2-3)

- **12.** Questo prodotto supporta dispositivi multipli per il login dell'account.
- **13.** Facendo clic su **Applica** durante qualsiasi configurazione *verrà riavviato*  l'AP, il che provocherà un dispendio di tempo. Si consiglia quindi di utilizzare la funzione **Applica** solo dopo aver modificato tutte le impostazioni.
- **14.** Dopo l'associazione con la rete Guest, è necessario aprire il browser per attivare la pagina di accesso. Se la pagina di accesso non viene visualizzata per l'attivazione, inserire l'indirizzo del sito web della propria azienda o [www.edimax.com.](http://www.edimax.com/)
- **15.** Sono supportati un massimo di 128 account ospiti e 256 account Office. I login multipli (dallo stesso account e password) sono calcolati come utilizzi di account multipli.
- **16.** Questo account di front desk è riservato per la creazione dei biglietti per gli ospiti. Non si possono modificare altre impostazioni
- **17.** Se desiderate aggiungere più AP per **espandere** la copertura office, vi invitiamo a consultare il vostro rappresentante locale e fare riferimento al pacchetto **"Office +1 AP"**.

## **II-1 Contenuti della confezione**

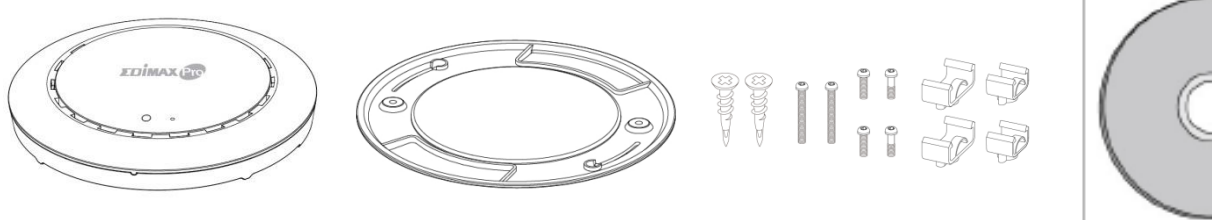

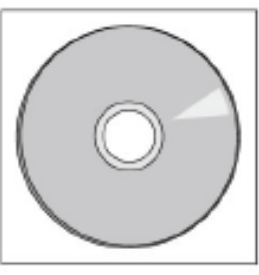

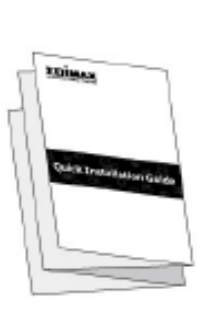

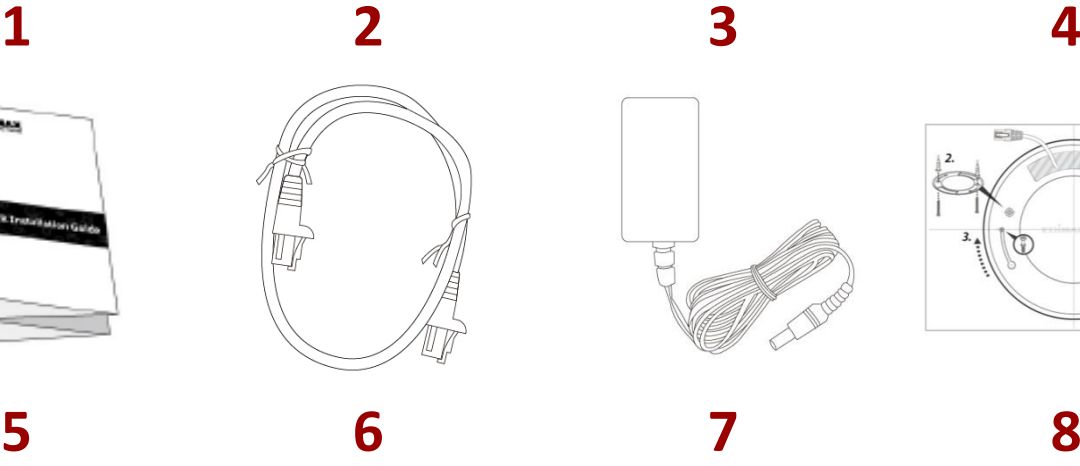

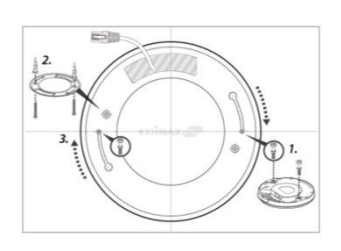

- **1.** Punti di accesso Office 1-2-3 x 3 (1 Master, 2 Slave)
- **2.** Supporto per montaggio a soffitto x 3
- **3.** Kit di montaggio guida a T e viti x 3
- **4.** CD
- **5.** Guida di installazione rapida
- **6.** Cavo Ethernet x 3
- **7.** Adattatore di alimentazione x 3
- **8.** Modello vite di montaggio al soffitto
	- x 3

## **II-2 Requisiti di sistema**

- Modem e router cavo/DSL esistente.
- Switch PoE esistente collegato al router
- Computer con browser web per la configurazione del punto di accesso

### **II-3 Panoramica Hardware**

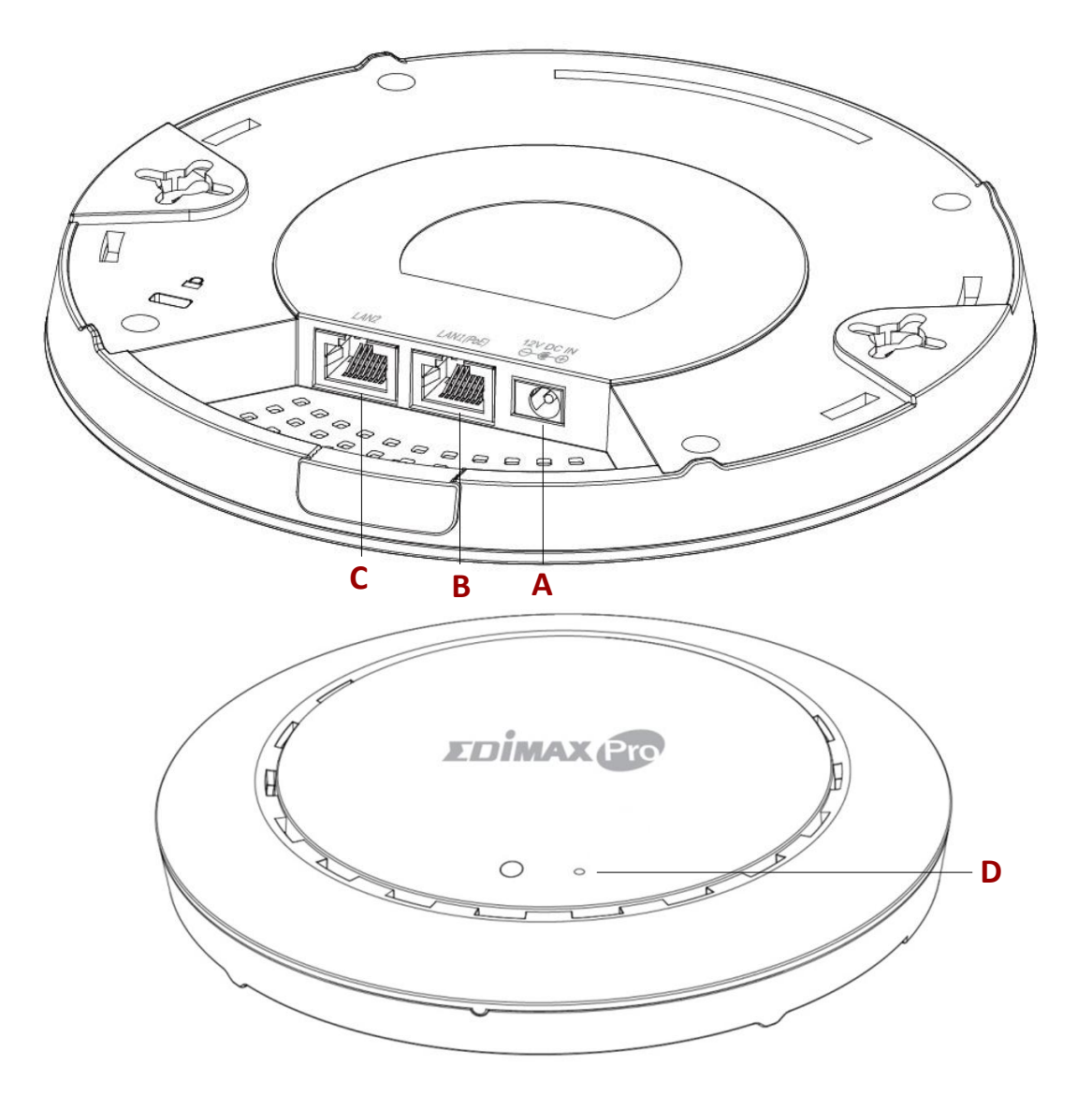

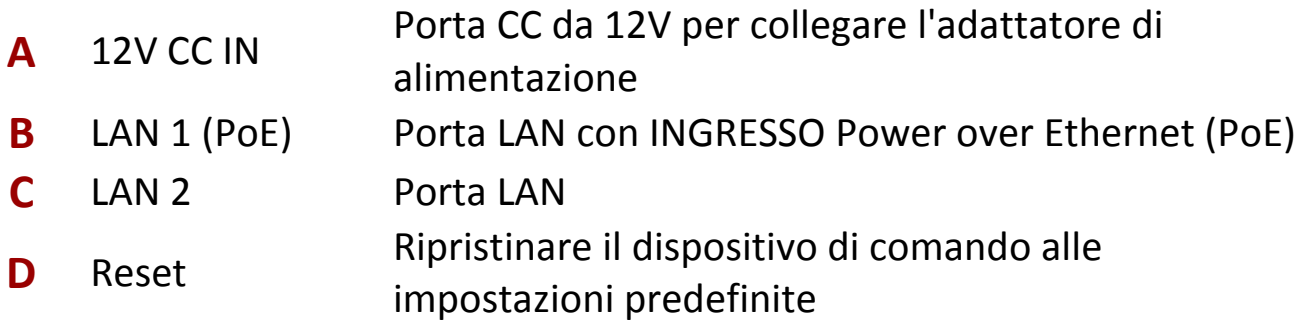

## **II-4 LED di stato**

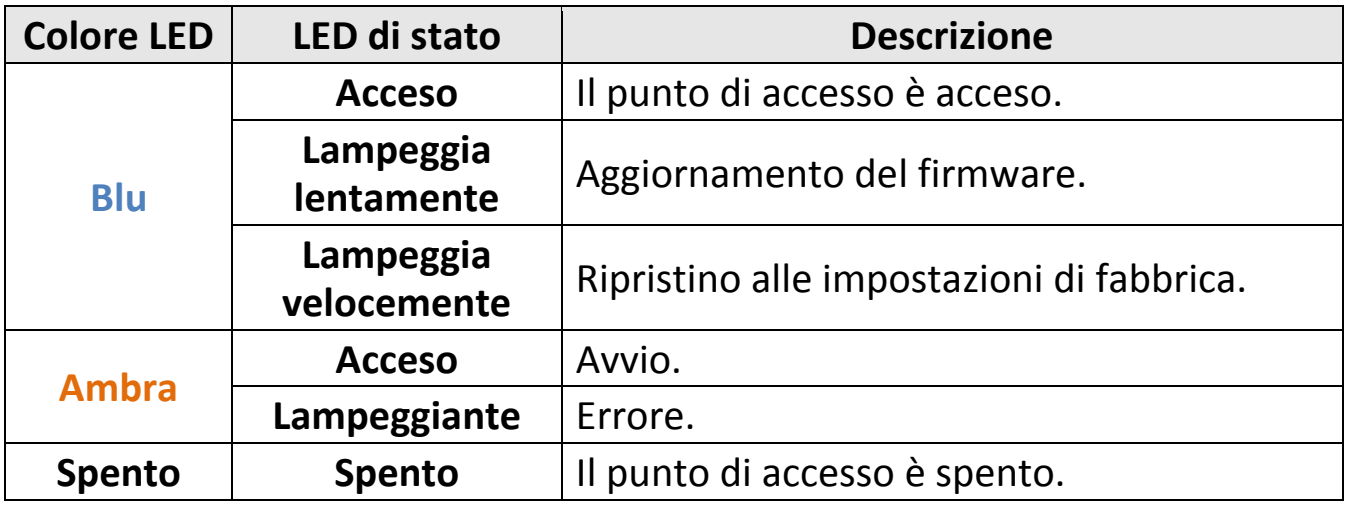

### **II-5 Reset**

Se si riscontrano problemi con il punto di accesso, è possibile ripristinarlo alle impostazioni predefinite alla fabbrica. Questa operazione ripristina tutte le impostazioni a quelle predefinite.

**1.** Premere e tenere premuto il tasto reset sul punto di accesso per almeno 10 secondi, quindi rilasciare il tasto.

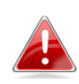

*Potrebbe essere necessario utilizzare uno spillo o un oggetto appuntito simile per premere il tasto reset.*

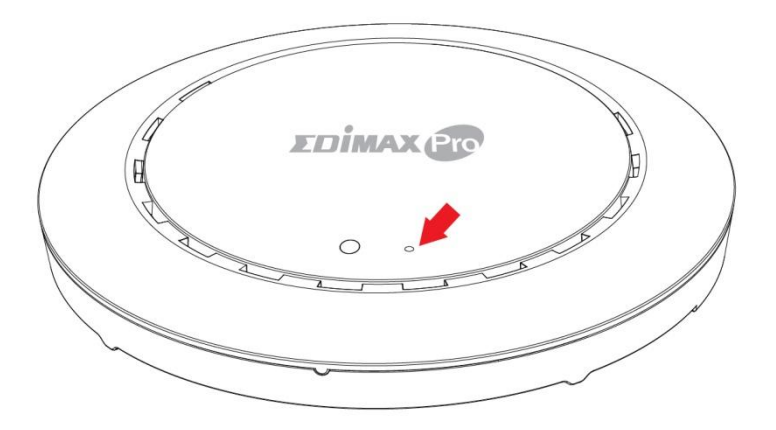

**2.** Attendere il riavvio del punto di accesso. Il punto di accesso è pronto per la configurazione quando il LED è di colore **blu**.

## *III Impostazione rapida*

La guida di impostazione rapida permette di impostare la vostra rete Wi-Fi Office 1-2-3 a elevata velocità. Si noti che queste sezioni possono essere soggette a revisione in futuro, in previsione di nuove configurazioni; rimarranno comunque le basi del sistema.

## **III-1 Configurazione iniziale**

La configurazione iniziale è un semplice processo passo-a-passo per avviare l'interfaccia utente web. Vi invitiamo a seguire le istruzioni di seguito:

- **1.** Collegare il proprio computer a uno switch PoE utilizzando un cavo Ethernet.
- **2.** Collegare 3 punti di accesso a uno switch PoE utilizzando un cavo Ethernet. Assicurarsi che il cavo Ethernet sia collegato alla porta PoE del punto di accesso, come mostrato di seguito:

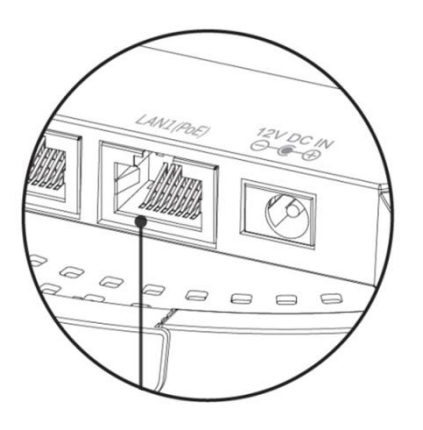

Se necessario, rimuovere il coperchio dal lato inferiore del punto di accesso. Così facendo si crea spazio extra per il passaggio dei cavi.

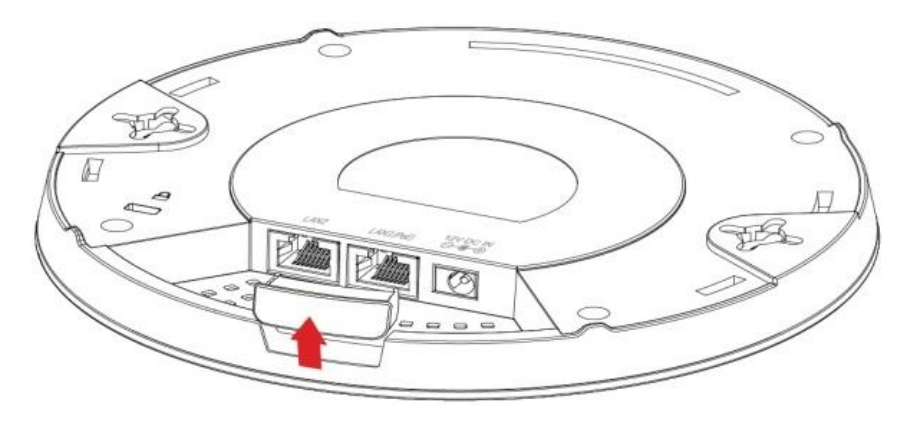

- **3.** Attendere 10 minuti perché gli AP comunichino tra loro.
- **4.** Scaricare e installare il Cloud Discovery Tool di Edimax (IP Finder) sul proprio computer attraverso il link di seguito:

[www.edimax.com/edimax\\_pro/download/IPfinder](http://www.edimax.com/edimax_pro/download/IPfinder)

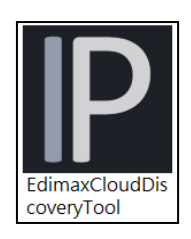

### **5.** Aprire "EdimaxCloudDiscoveryTool":

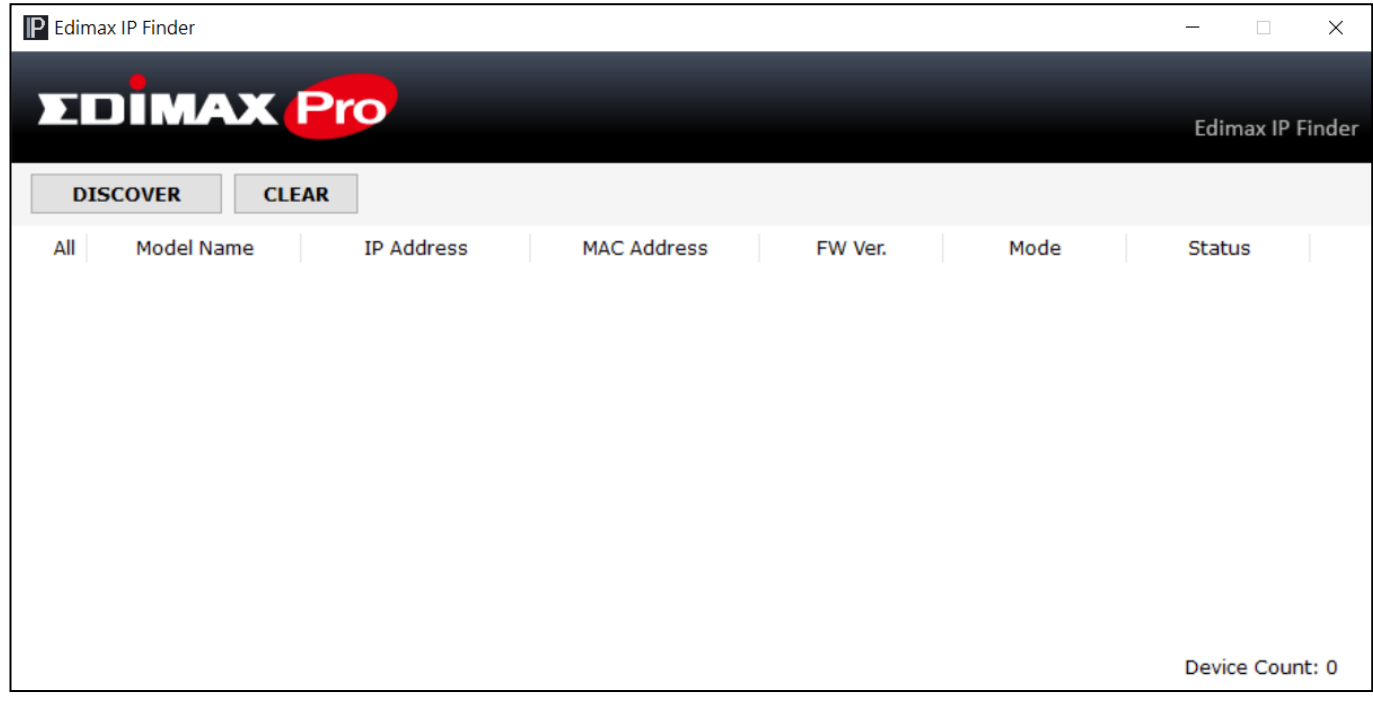

#### **Impossibile aprire l'IP Finder Tool**

Nel caso in cui risulti impossibile aprire l'IP Finder Tool, quest'ultimo potrebbe essere bloccato dall'antivirus presente sul computer. Per sbloccarlo, si veda di seguito:

**1.** Fare clic con il tasto destro sull'IP Finder Tool e scegliere "Proprietà"

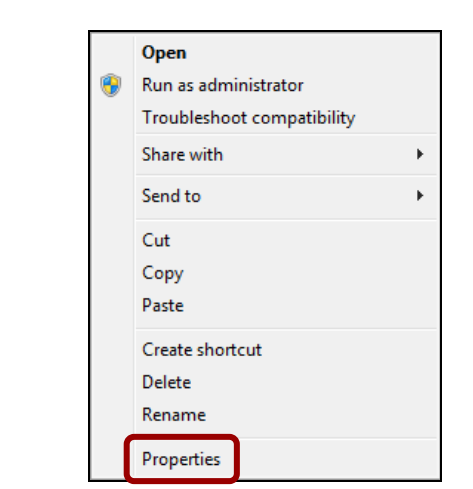

**2.** Localizzare la voce "Sicurezza" alla base della finestra. Fare clic sul pulsante **Sblocca**.

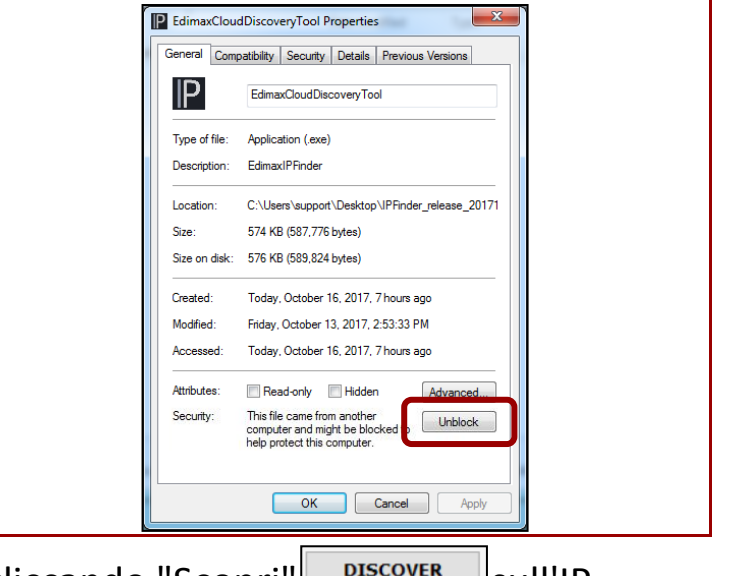

6. Localizzare il punto di accesso cliccando "Scopri" **SULLA ELECCOVER** Sull'IP Finder.

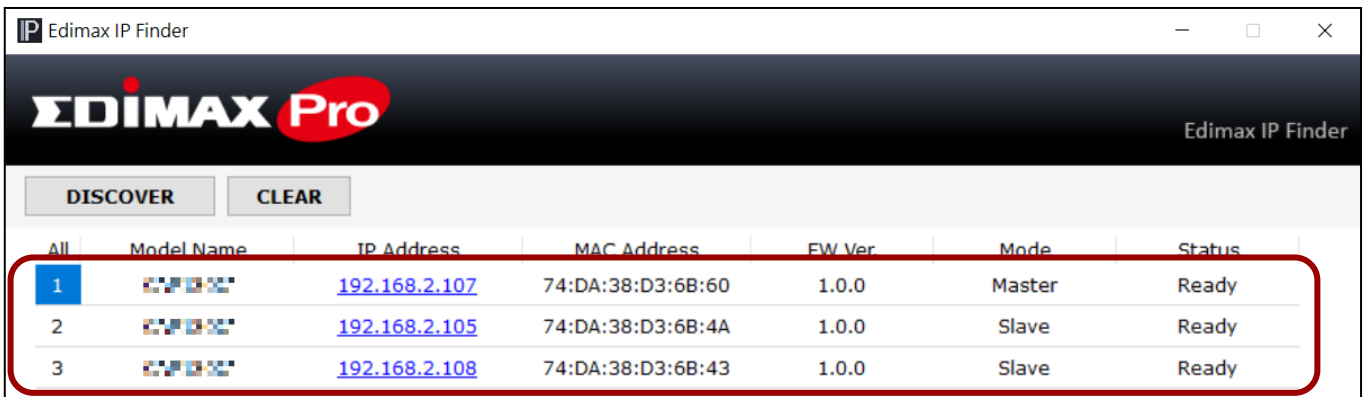

**7.** Fare clic sull'indirizzo IP presente sul punto di accesso master per accedere all'interfaccia utente web.

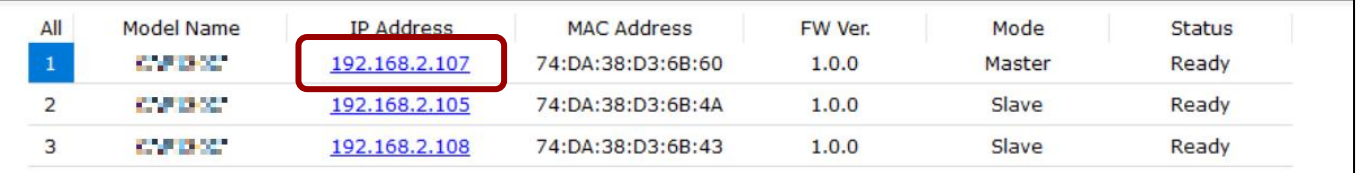

Dopo aver effettuato l'accesso alla pagina web, dovreste essere invitati a inserire username e password, inseriteli (username di default: **admin**, password: **1234**) per procedere:

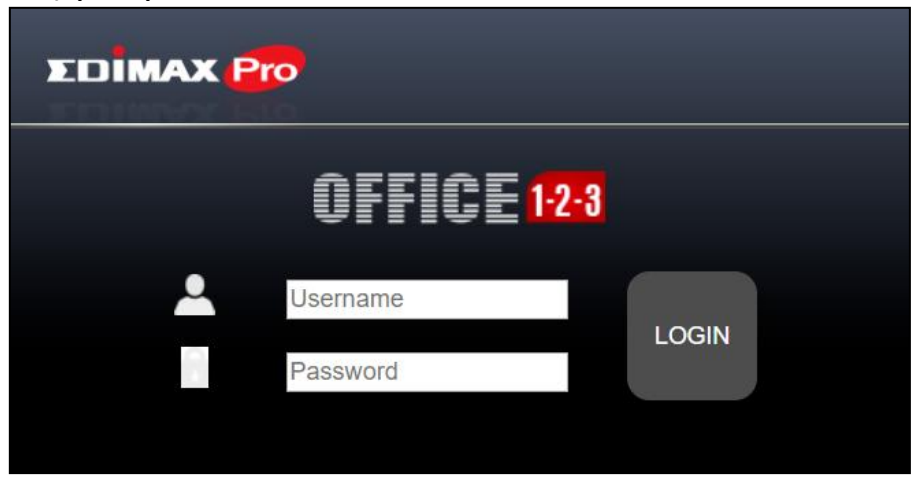

L'interfaccia utente web è mostrata di seguito:

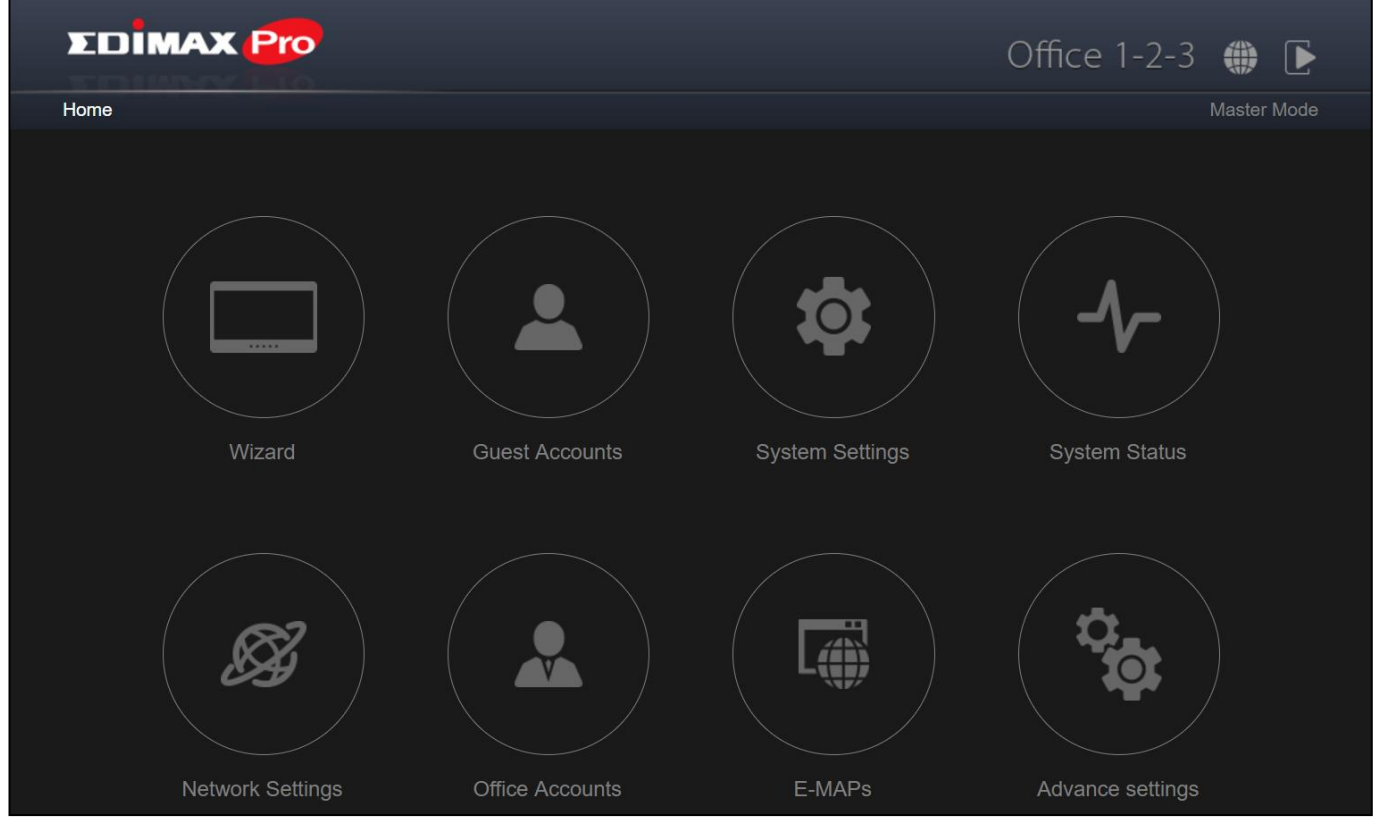

**8.** Cliccare su "Wizard" e accedere alla sezione successiva per attivare la procedura automatica di installazione.

## **III-2 Installazione Guidata**

La procedura automatica vi aiuterà ad attivare le impostazioni di base della rete Office 1-2-3, inclusi **Account Office**, **Account Ospiti** e **Rete del dispositivo**, ecc.

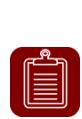

**NOTA:** Nella maggior parte dei casi è sufficiente scorrere i passaggi di seguito facendo clic su "Avanti", tuttavia vi raccomandiamo di aggiungere/modificare password, Wi-Fi key e account.

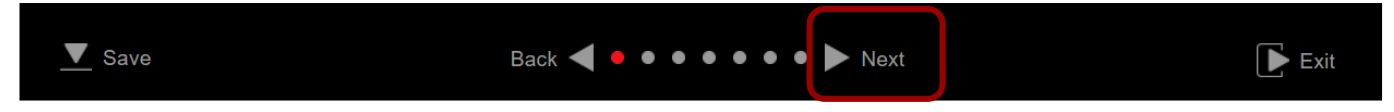

**1.** Fare clic su "Wizard" sull'interfaccia web per avviare la procedura automatica di installazione:

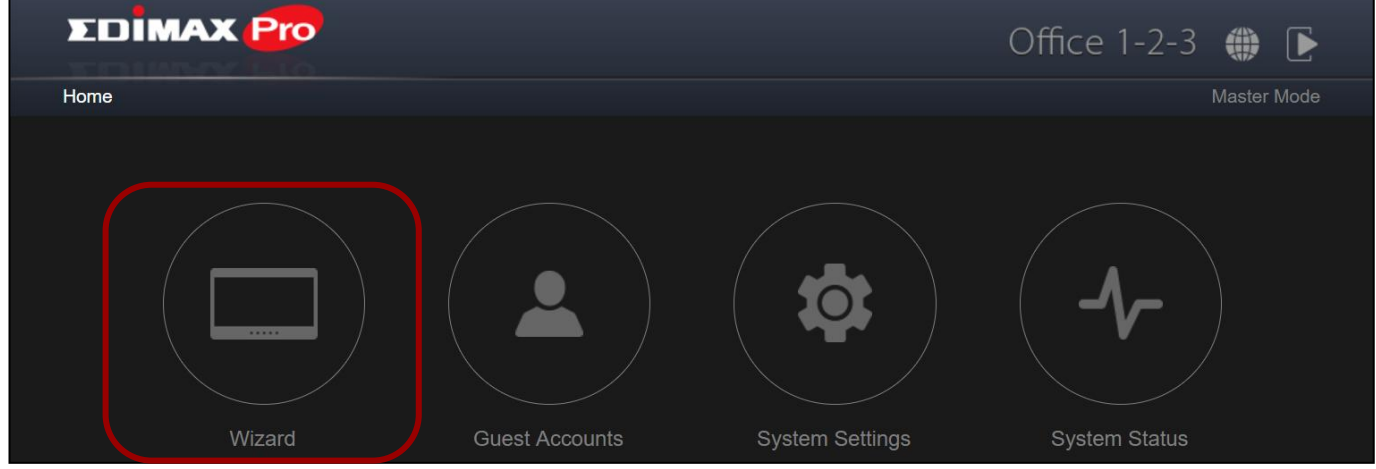

**2.** Modificare la password per account Amministratore e Frontdesk.

**NOTA:** L'account Frontdesk è impiegato per creare account ospiti e per lo stampaggio ticket.

Una volta effettuata la modifica sul master, l'username e la password slave saranno anch'esse modificate.

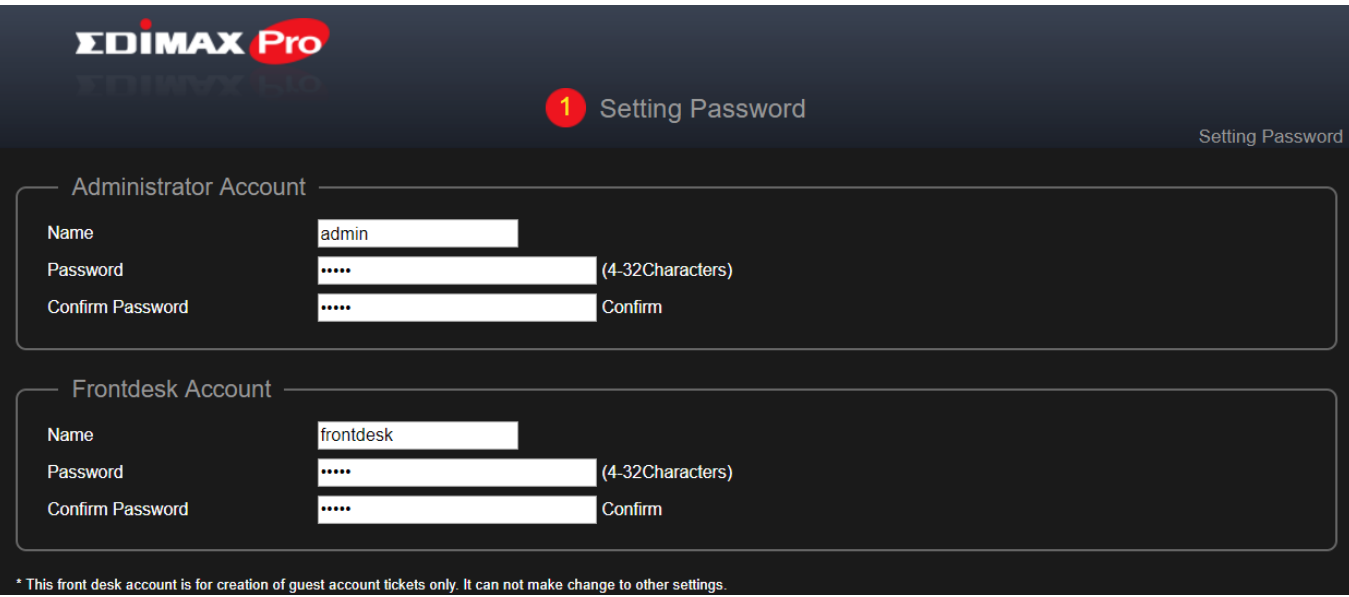

**3.** Impostazioni ora: Impostare l'ora del punto di accesso.

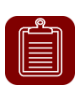

**NOTA:** Si raccomanda di accendere il server NTP in modo che il dispositivo possa rimanere in orario anche durante il riciclo di energia. Scegliere un server NTP vicino al proprio Paese.

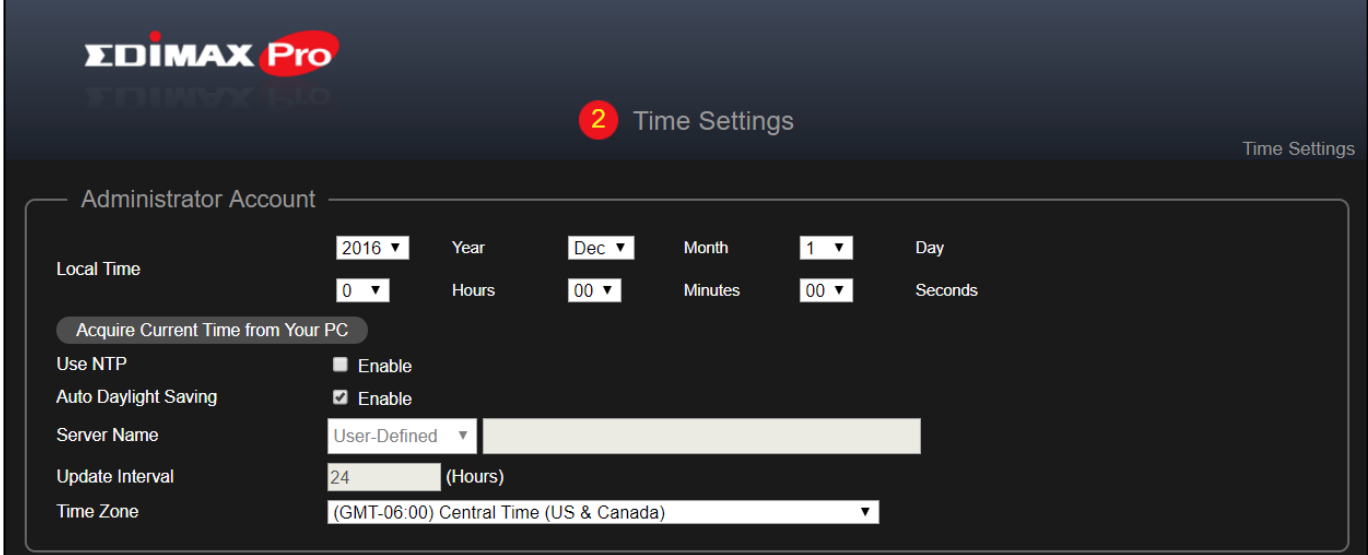

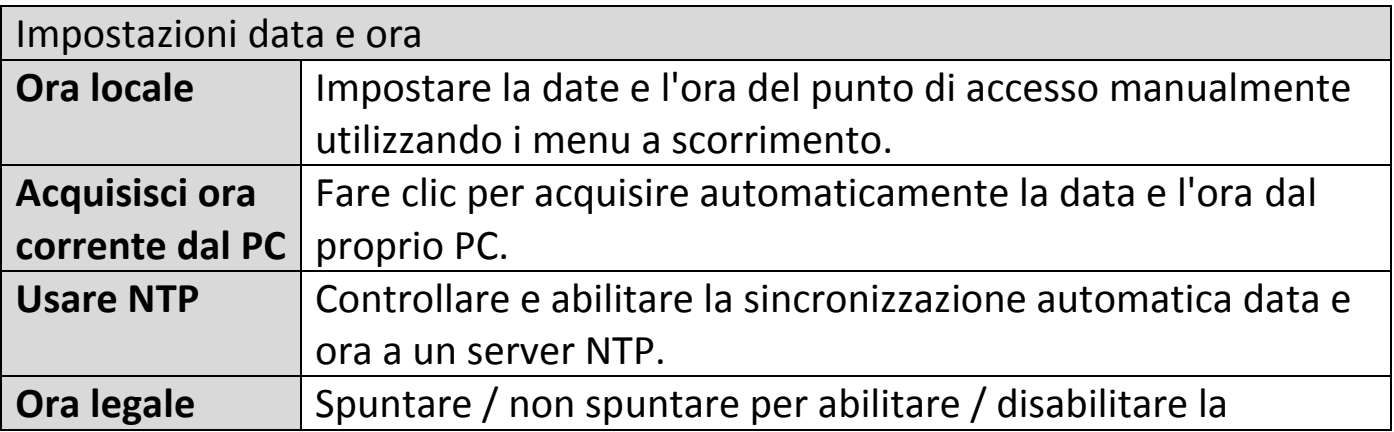

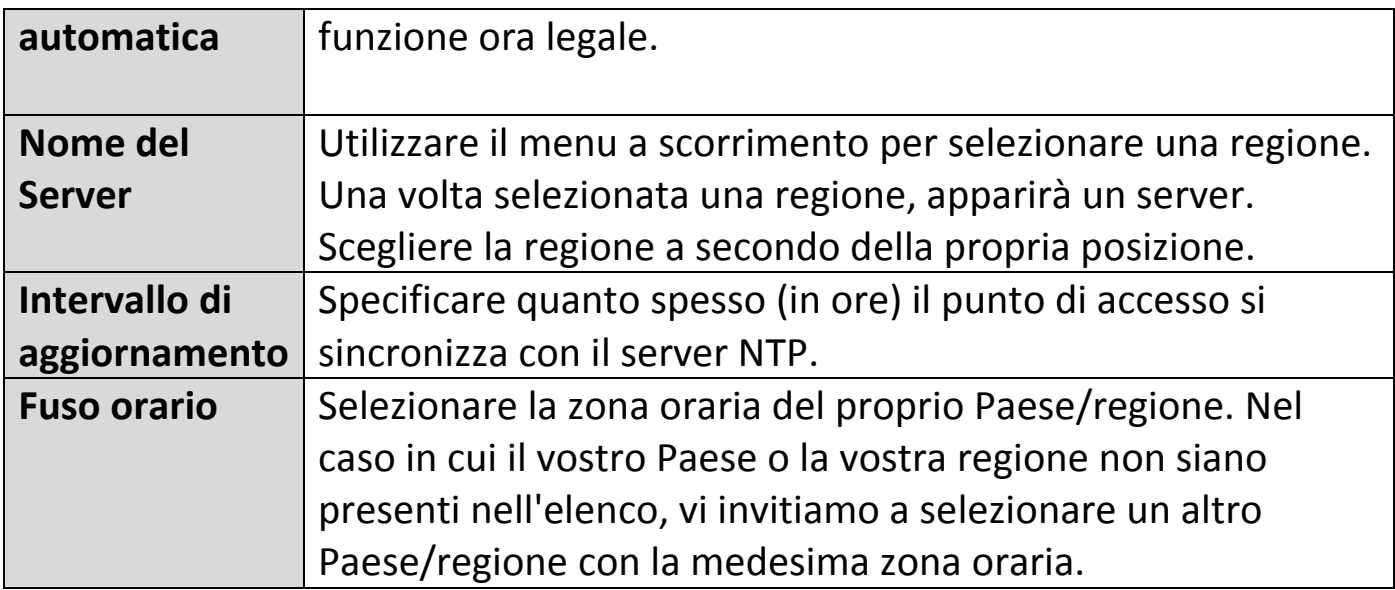

## **4. Rete ospite: Configurare le impostazioni di rete ospite**

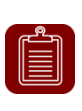

**NOTA:** Si raccomanda di modificare soltanto la password Wi-Fi lasciando il resto (valori di default) invariato, quindi premere "Avanti".

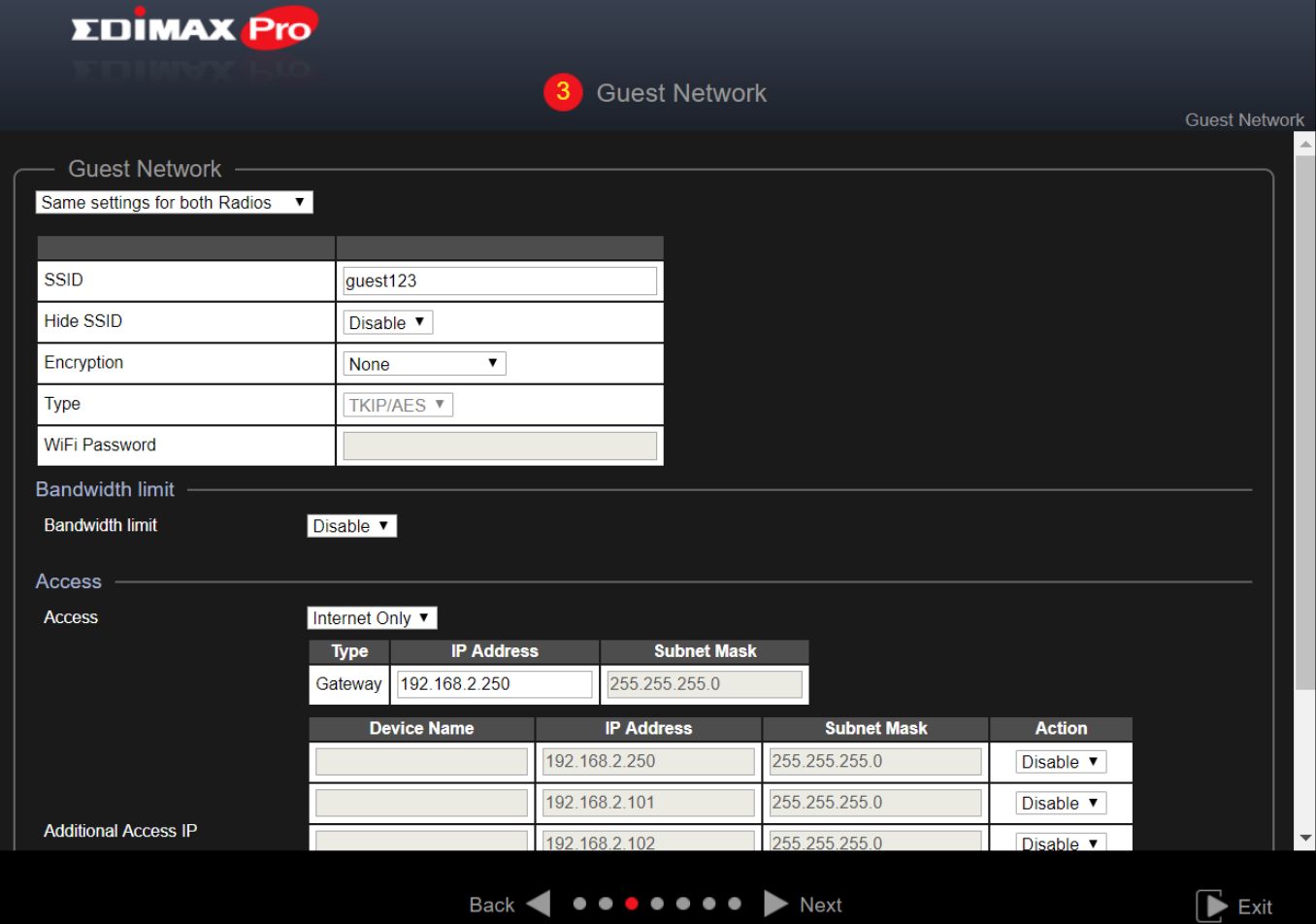

Utilizzare il menu a scorrimento per selezionare "Stesse impostazioni per entrambe le radio" oppure "Impostazioni differenti per ogni radio".

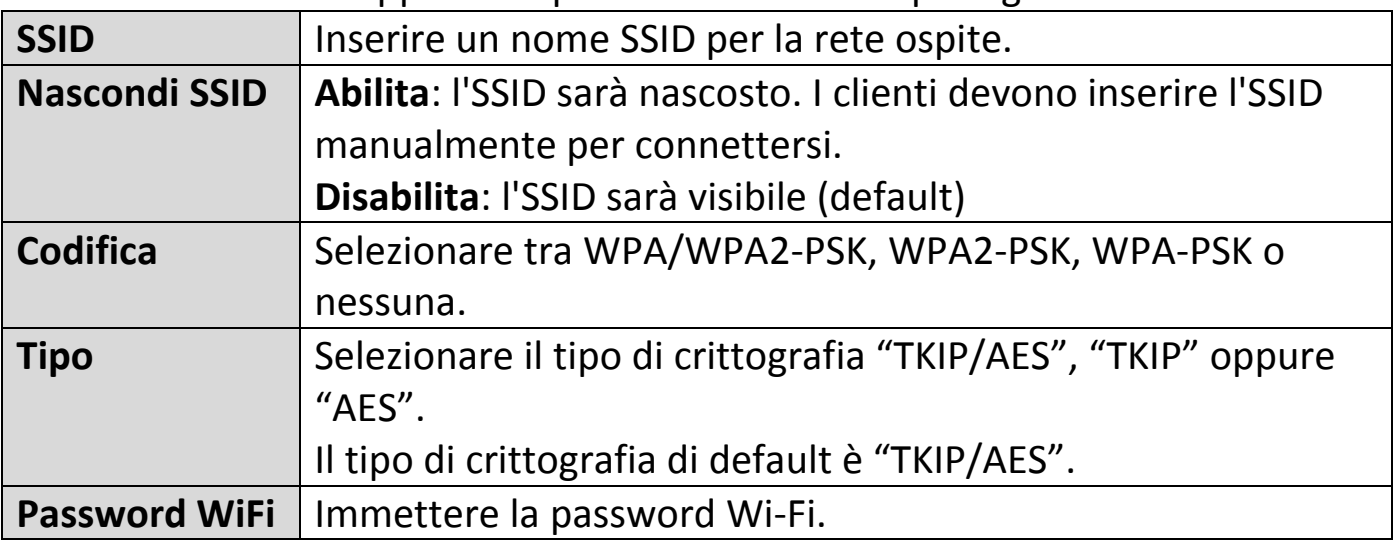

#### **Limite di larghezza di banda**

Questa funzione limita la velocità aggregata dell'intero SSID.

Una volta abilitata, saranno disponibili i campi Downlink e Uplink. Inserire un valore per ciascun campo.

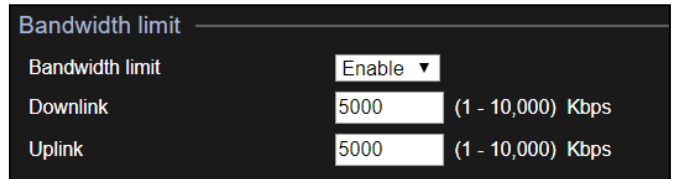

#### **Accesso ospite**

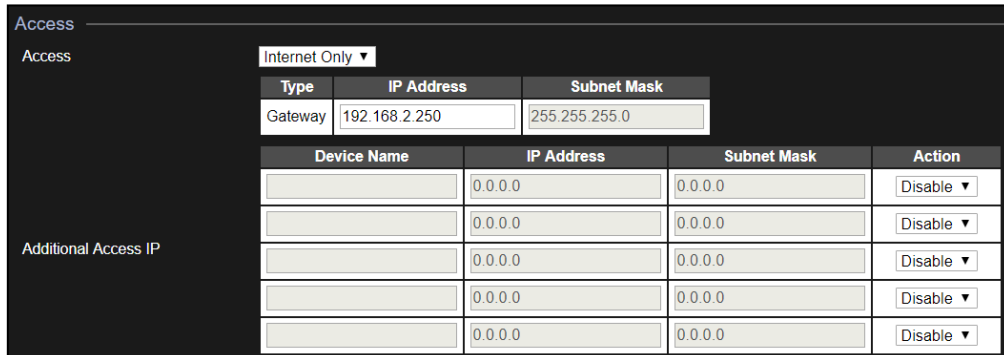

#### **Accedi:**

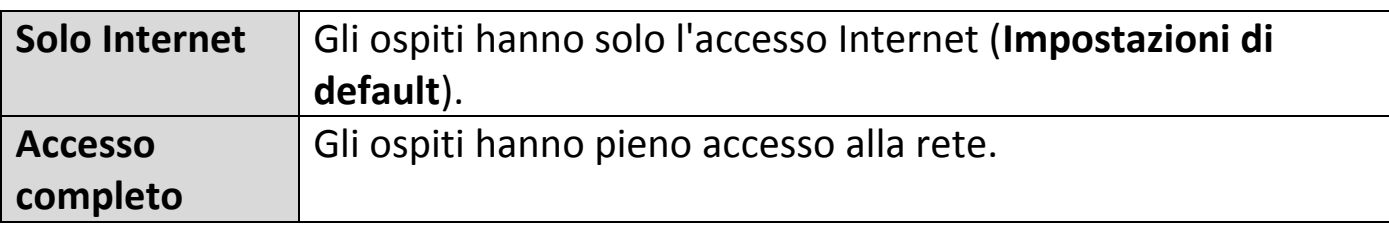

#### **Solo per Internet**, sono disponibili ulteriori opzioni:

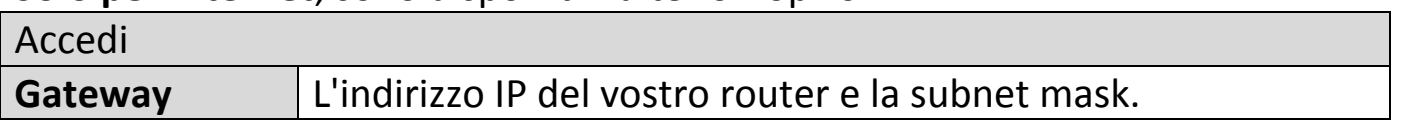

Office 1-2-3 acquisirà automaticamente i dati Gateway e DNS dal vostro router.

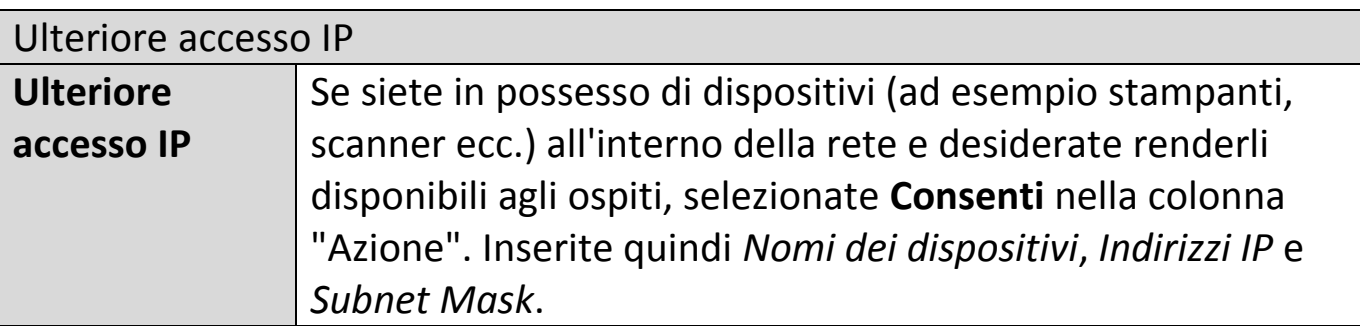

#### **5. Rete Office: Configurare le impostazioni di rete office.**

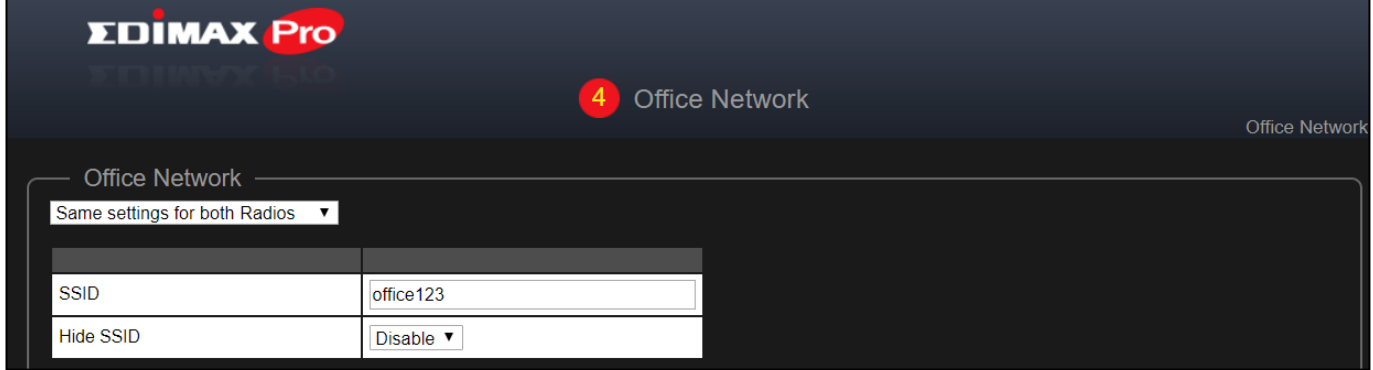

Utilizzare il menu a scorrimento per selezionare "Stesse impostazioni per entrambe le radio" oppure "Impostazioni differenti per ogni radio". Si faccia riferimento alla sezione precedente per una spiegazione delle impostazioni.

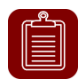

**NOTA:** Si raccomanda di lasciare invariate le impostazioni (valori di default) e premere "Avanti".

**6. Rete dispositivo: Configurare le impostazioni di rete del dispositivo.**

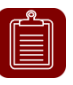

**NOTA:** Si raccomanda di inserire una **password Wi-Fi** e gli **indirizzi MAC** dei dispositivi che si desidera inserire nella rete. Lasciare il resto delle impostazioni invariate.

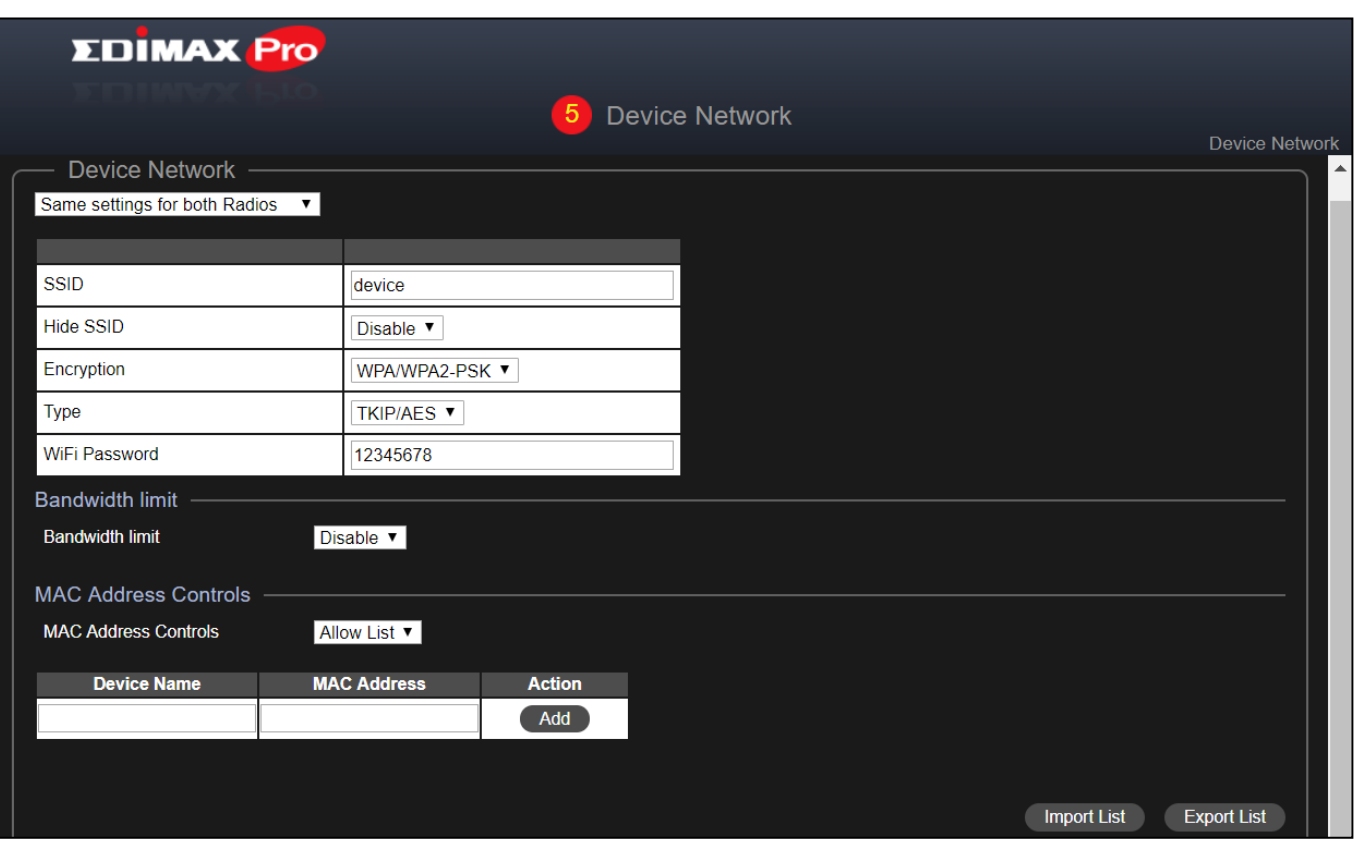

Utilizzare il menu a scorrimento per selezionare "Stesse impostazioni per entrambe le radio" oppure "Impostazioni differenti per ogni radio".

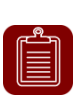

**NOTA:** Per dettagli su impostazioni Wi-Fi quali SSID, Crittografia, Limite di larghezza di banda, si faccia riferimento alle precedenti sezioni.

#### **Controlli indirizzo MAC**

Selezionare "Elenco permessi" dal menu a scorrimento per ottenere un "Elenco permessi".

Inserire nome dispositivo, indirizzo MAC e cliccare "Aggiungi" per aggiungere un dispositivo all'elenco.

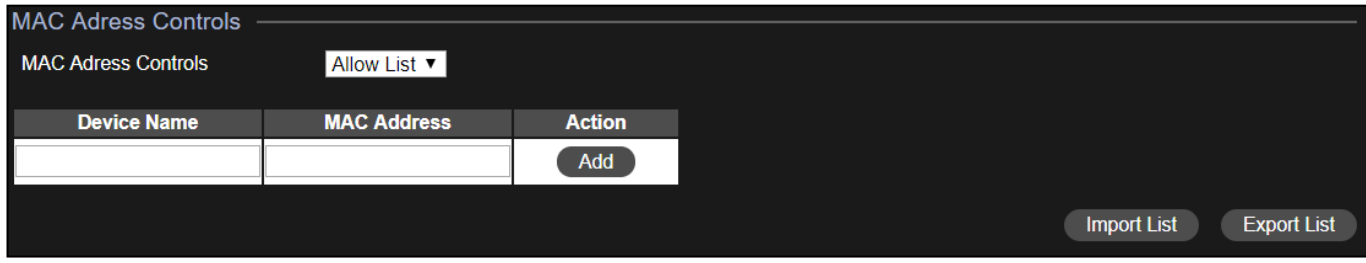

#### Importare ed esportare elenchi

È possibile importare o esportare elenchi di indirizzi MAC. L'elenco è in formato .CSV, in questo modo è possibile apportare modifiche utilizzando un programma quale Microsoft Excel.

## **7.** Account ospite: Configurare le impostazioni di account ospite.

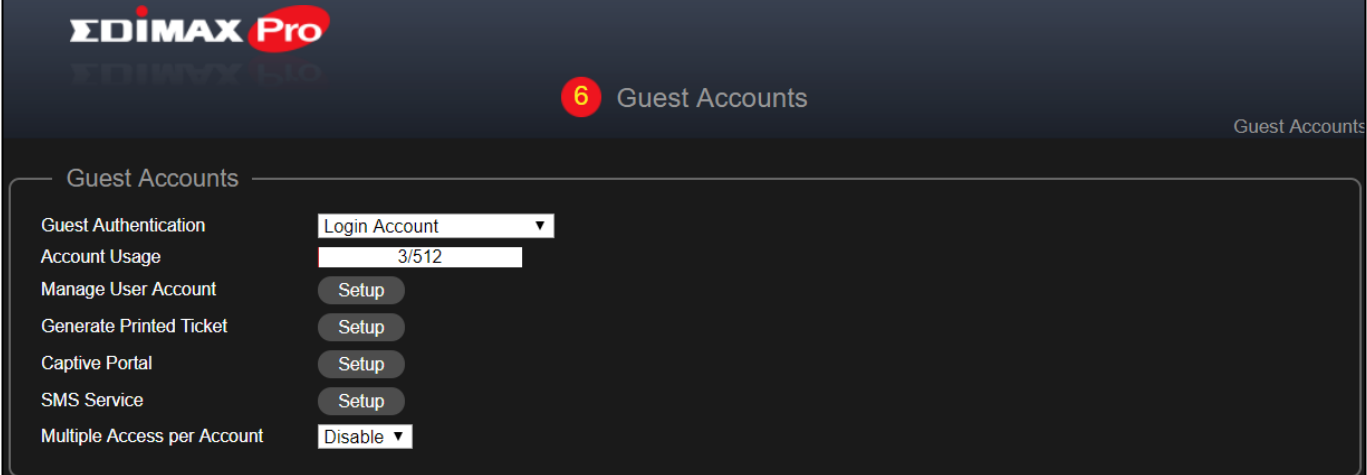

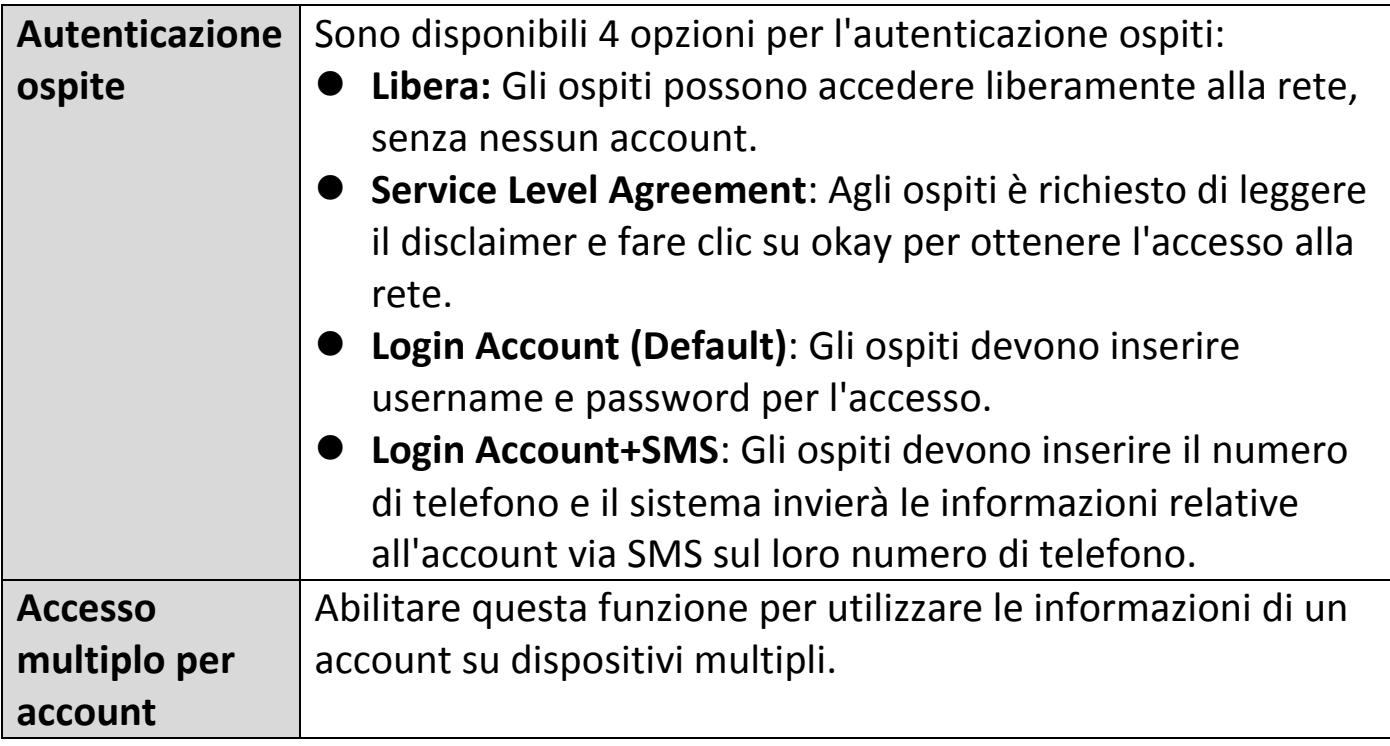

#### **Gestisci account utente**

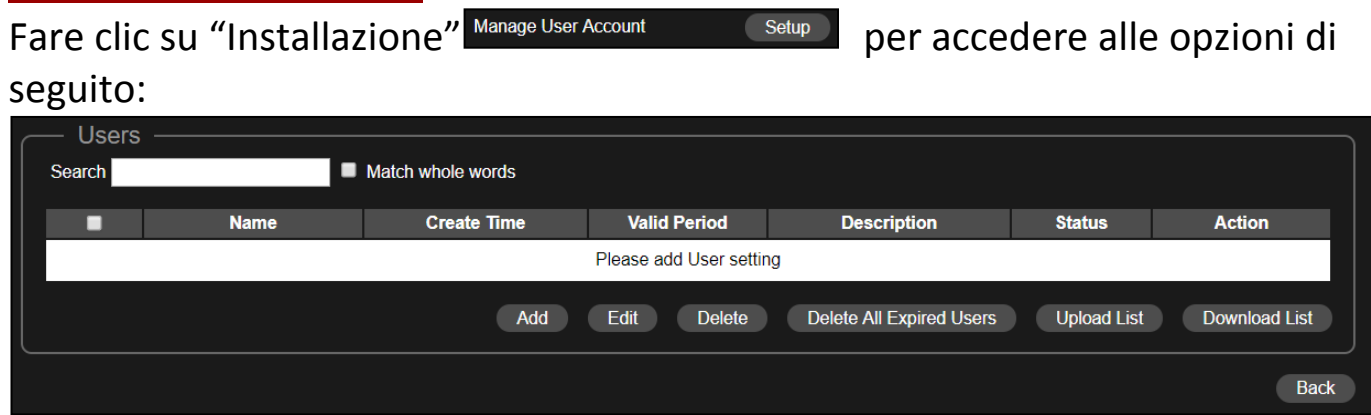

#### Aggiungere o modificare

Fare clic su "Aggiungi" per aggiungere un nuovo utente oppure su "Modifica" per modificare un utente esistente:

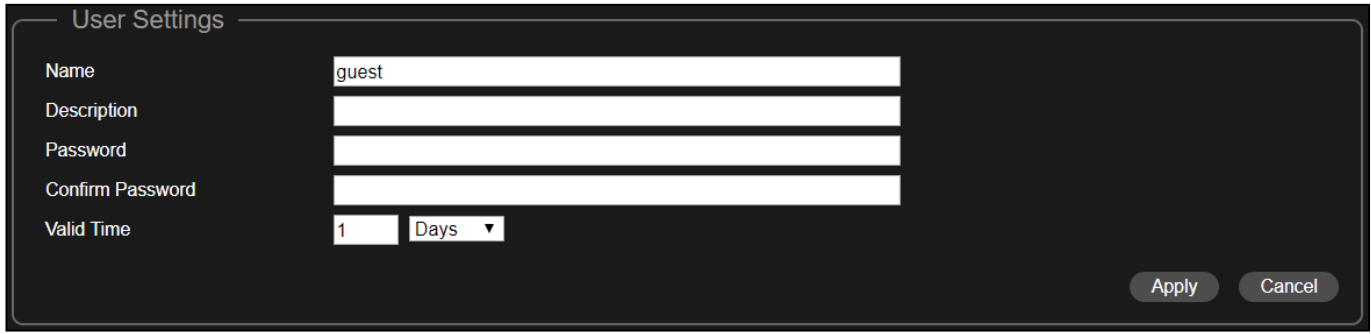

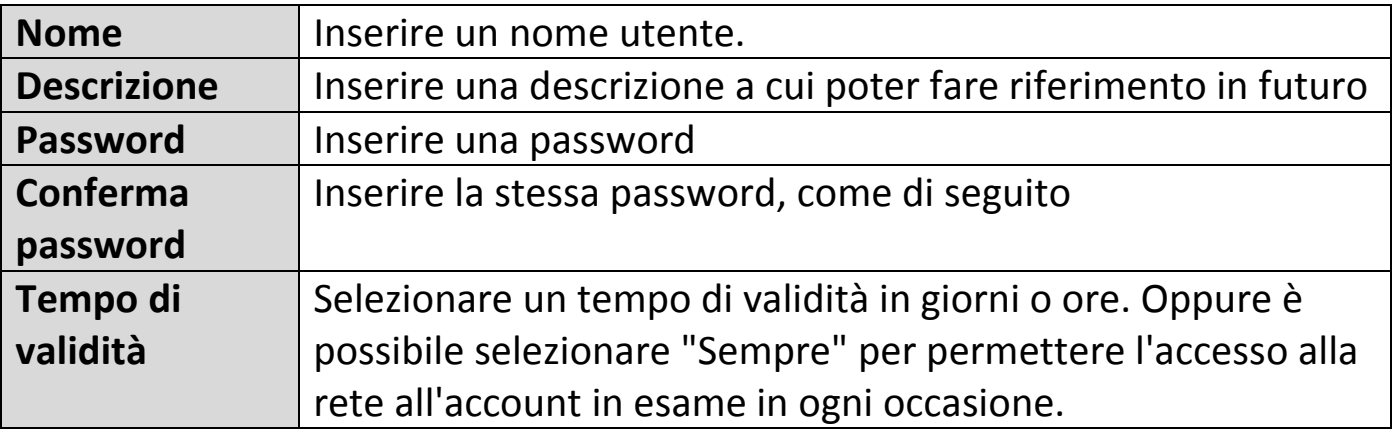

#### Rimuovere o rimuovere tutti gli utenti scaduti

Se si desidera rimuovere determinati utenti, controllare le voci utente, quindi fare clic su "Rimuovi". Se si desidera rimuovere tutti gli utenti scaduti, fare clic su "Rimuovi tutti gli utenti scaduti".

#### Caricare o scaricare un elenco

È possibile caricare o scaricare elenchi di account utenti. L'elenco è in formato .CSV, in questo modo è possibile apportare modifiche utilizzando un programma quale Microsoft Excel.

#### **Generare ticket stampato**

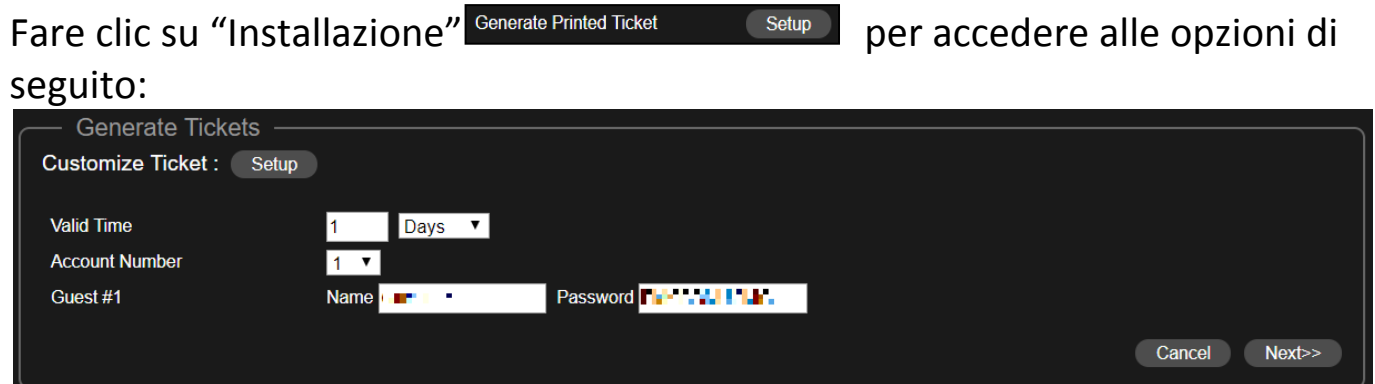

Questa sezione configura l'informazione richiesta per generare account random da stampare. Lo stampaggio è il modo più semplice di creare un account ospiti su richiesta.

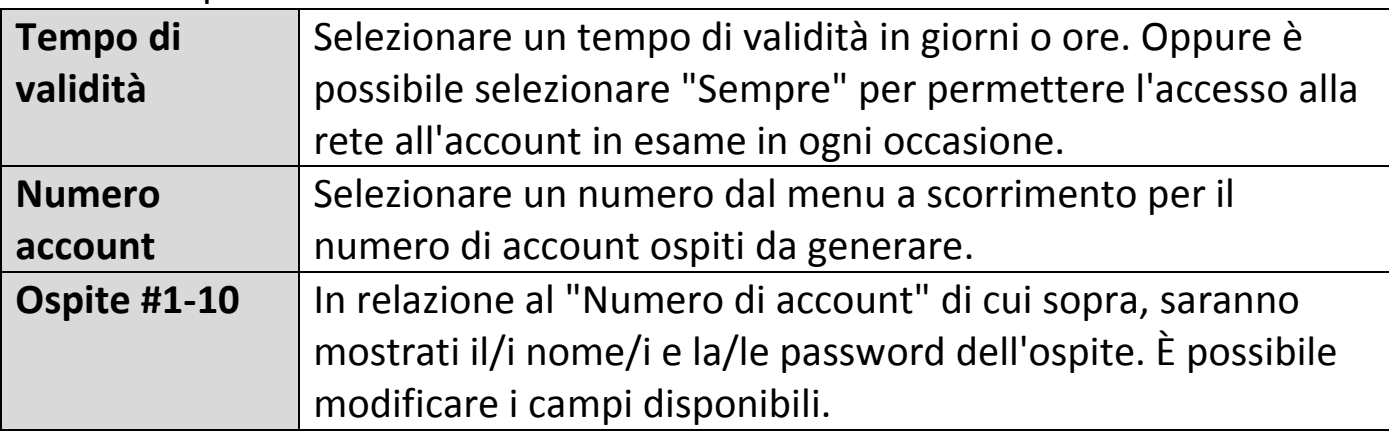

#### Ticket personalizzati

Fare clic sul pulsante "Installazione", quindi "Personalizza Ticket". Questa sezione permette di modificare il contenuto del ticket stampato.

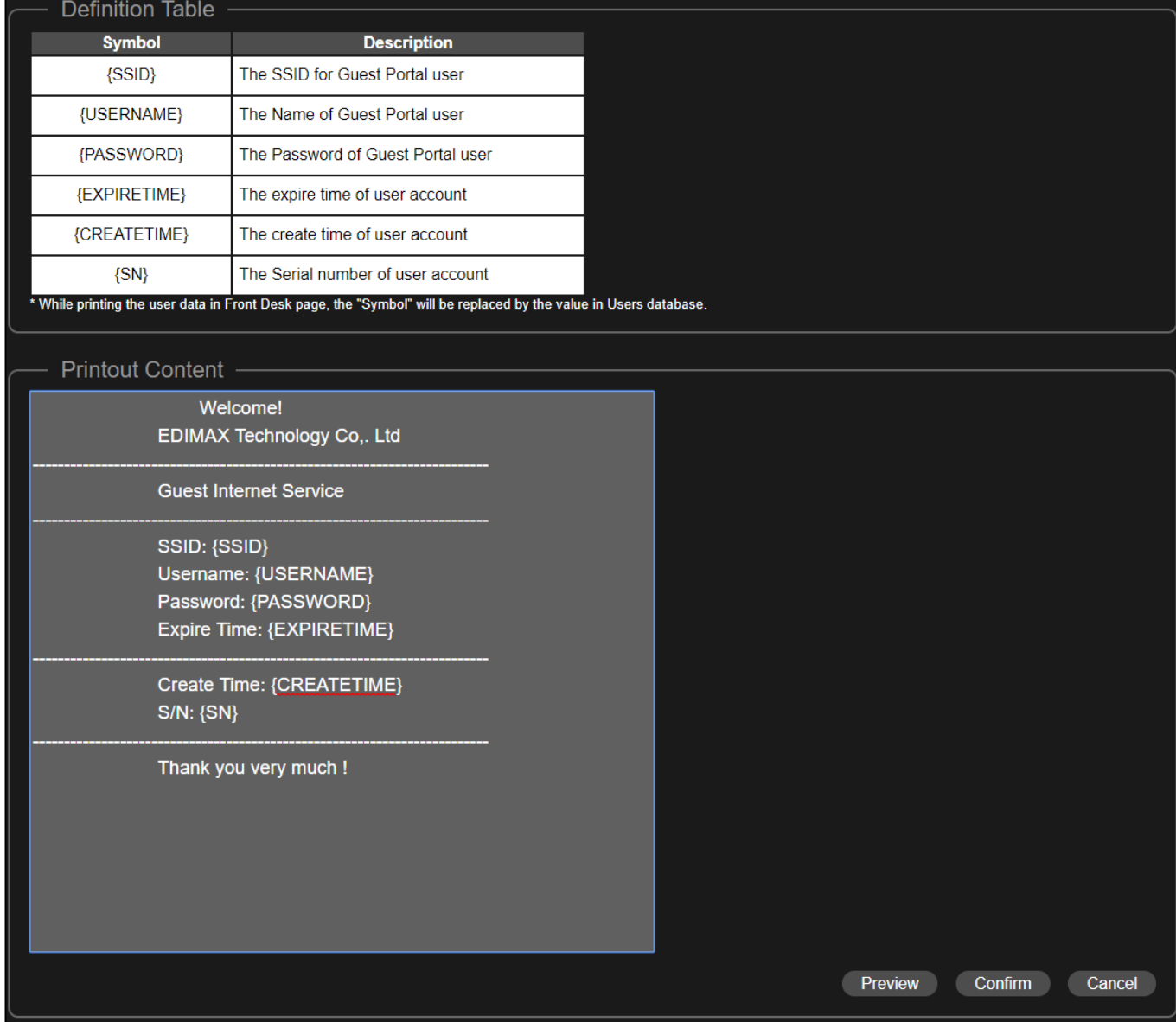

Nella sezione "Contenuto di stampa", inserire i messaggi desiderati.

È possibile visionare il messaggio prima della conferma cliccando sul pulsante "Anteprima". Si aprirà infatti una finestra d'anteprima. Di seguito viene riportato un esempio:

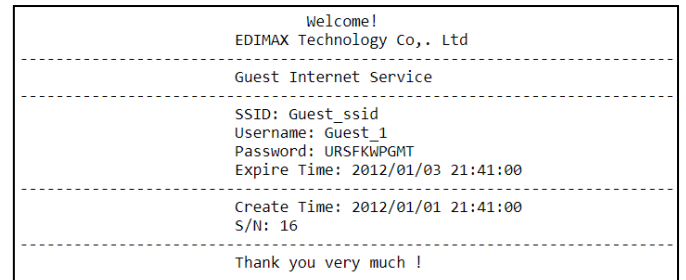

Tornare dunque alla sezione **Genera Ticket stampato** e fare clic su "Avanti" per accedere alla pagina di seguito:

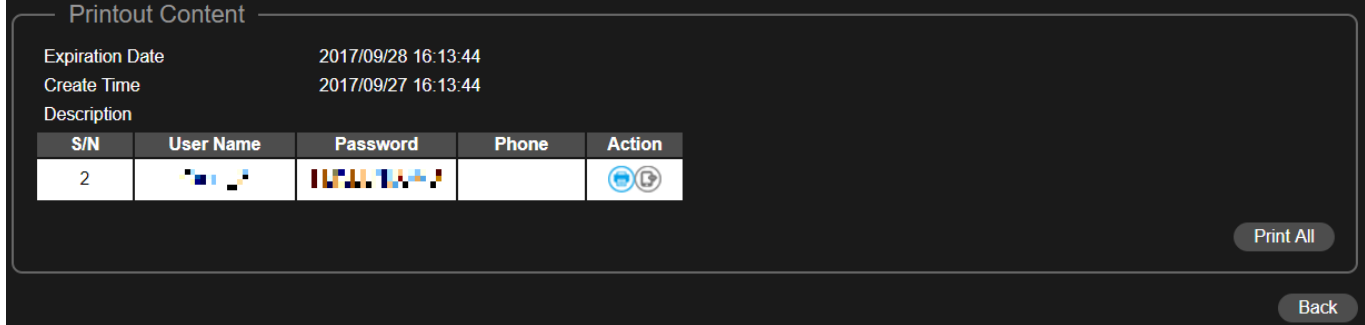

Fare clic su "Stampa tutto" per procedere alla stampa di tutti i ticket oppure cliccare su "Indietro" per tornare alla pagina precedente e modificare la configurazione.

#### **Captive Portal**

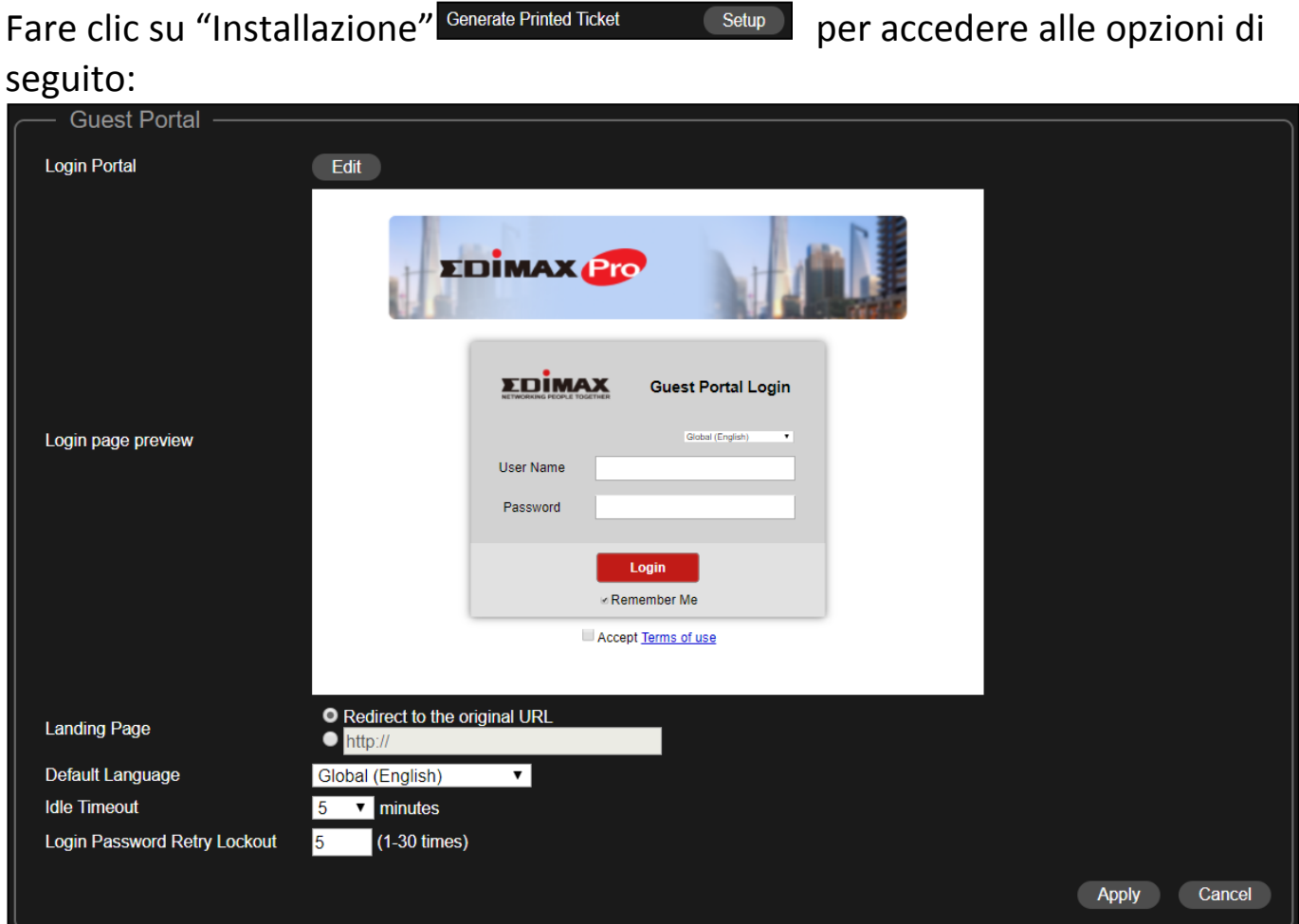

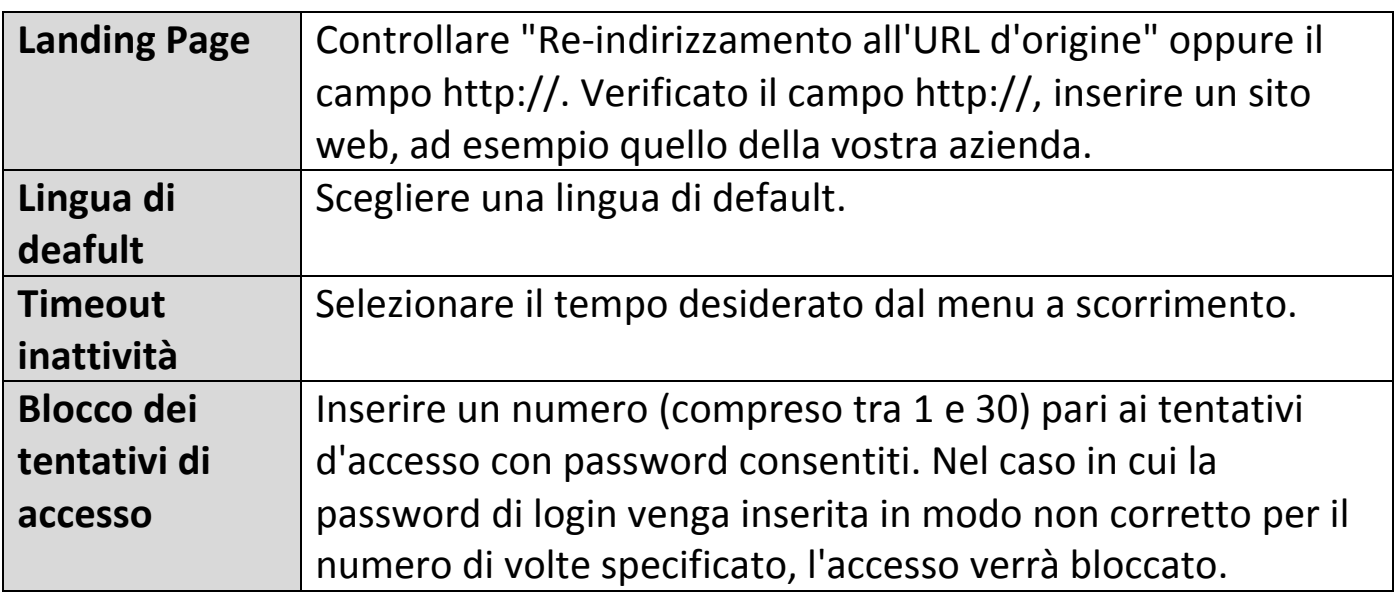

#### Personalizzazione del portale di login

Fare clic sul tasto "Modifica" accanto a "Portale di login" per accedere alla pagina di seguito:

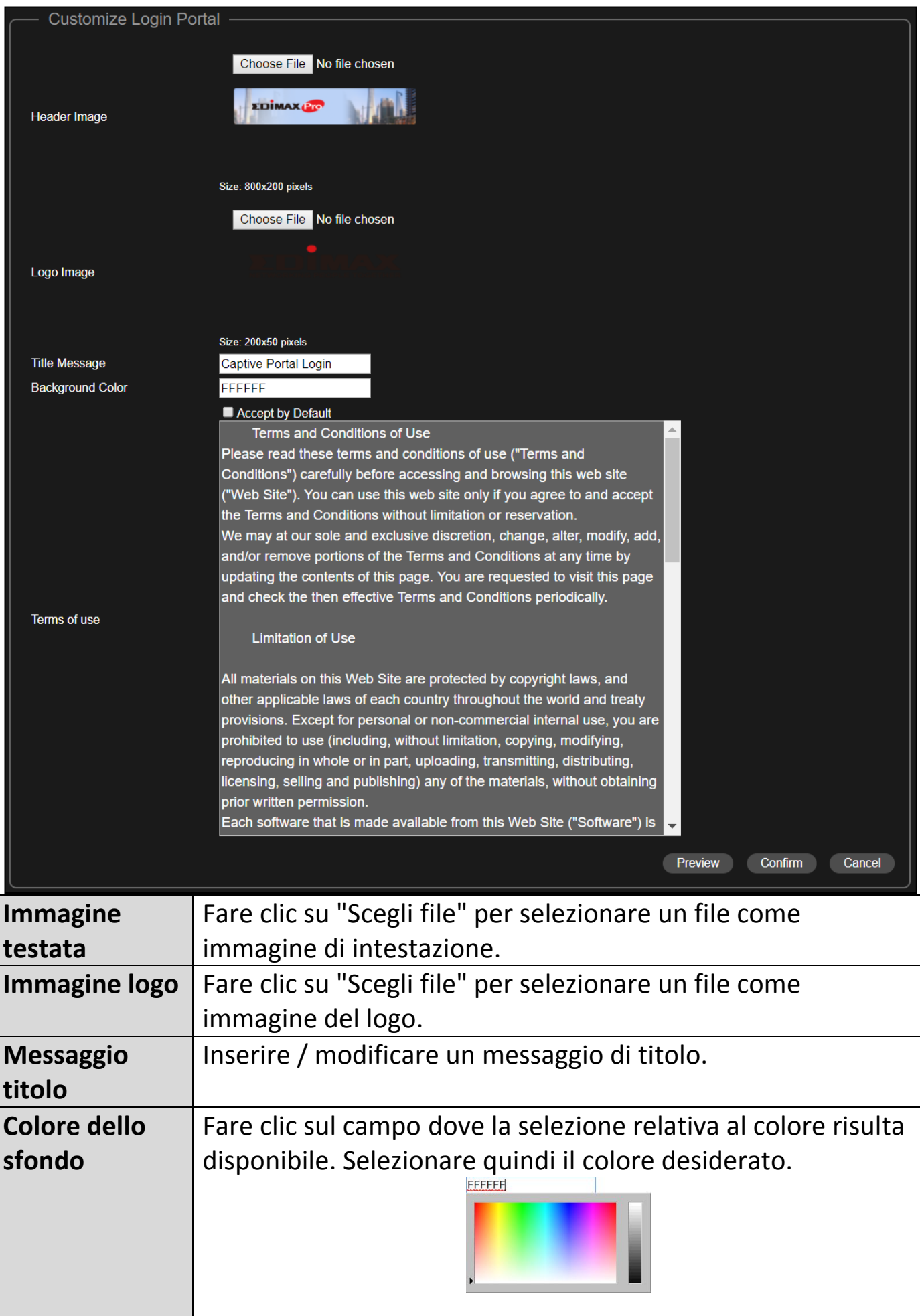

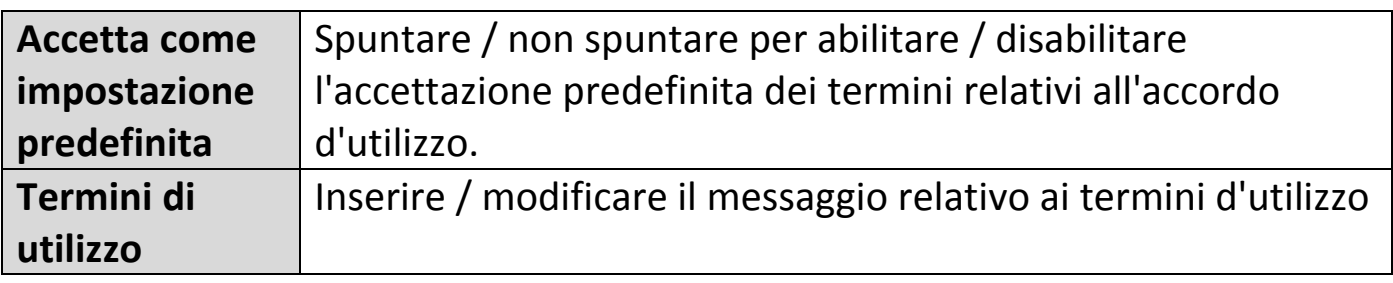

Fare clic su "Anteprima" per accedere all'anteprima del portale captive in un'altra pagina web (si veda l'esempio di seguito).

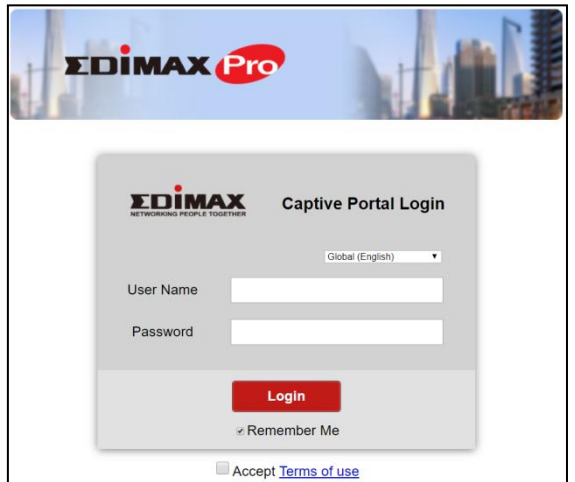

Se si è sicuri del contenuto, fare clic su "Conferma" per confermare la personalizzazione del portale captive oppure su "Cancella" per annullare l'operazione.

#### **Servizio SMS**

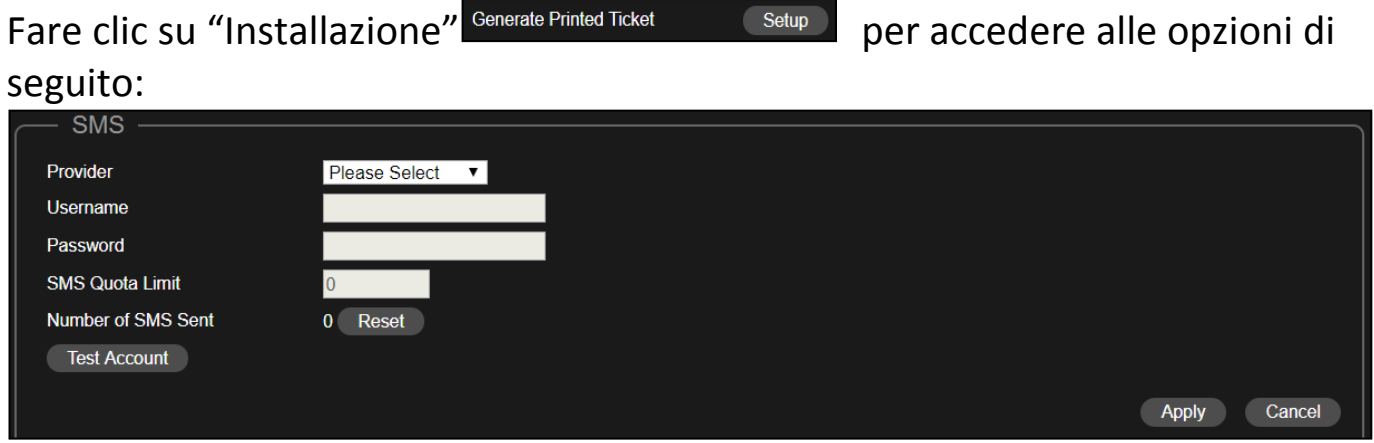

Selezionare il proprio operatore SMS, quindi inserire le informazioni di account per il servizio.

### **8.** Account Office: Configurare le impostazioni di account office.

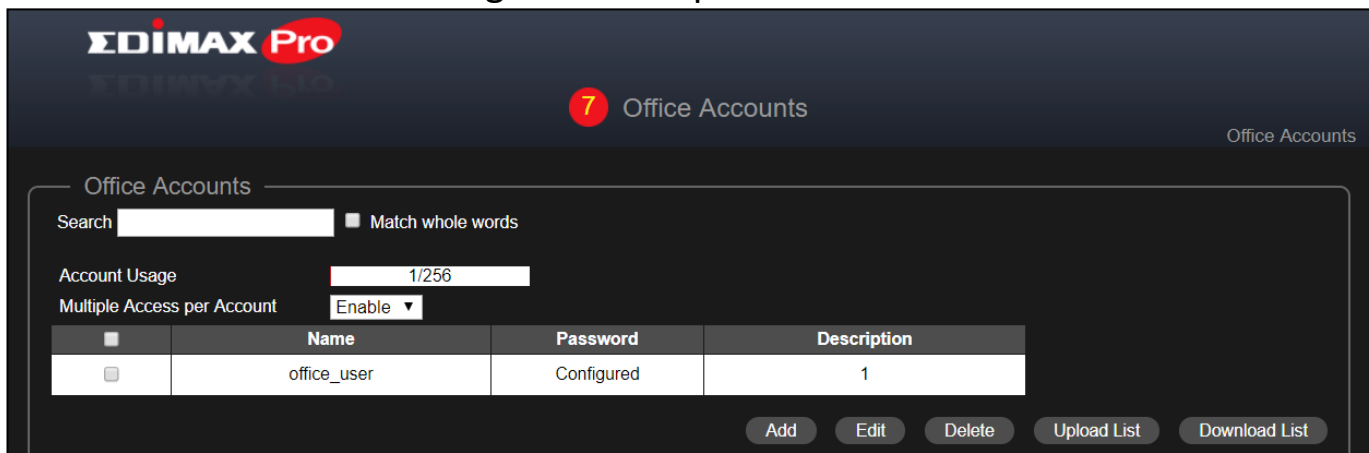

Utilizzare la funzione "Cerca" per localizzare le informazioni desiderate.

#### Aggiungere o modificare

Fare clic su "Aggiungi" per aggiungere un nuovo utente oppure su "Modifica" per modificare un utente esistente:

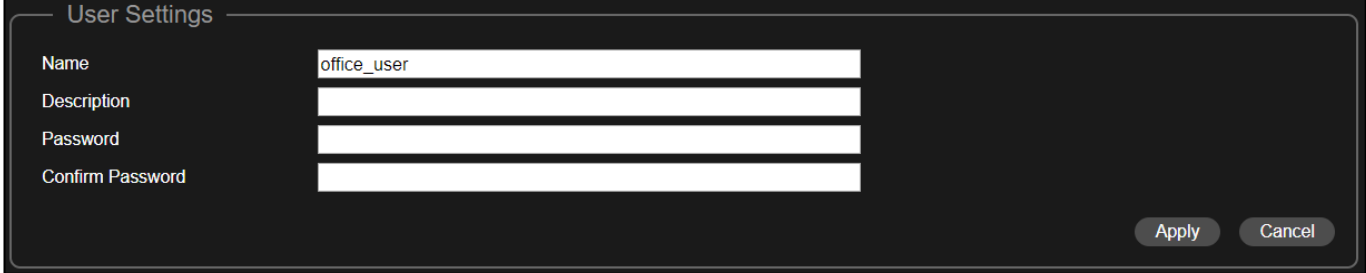

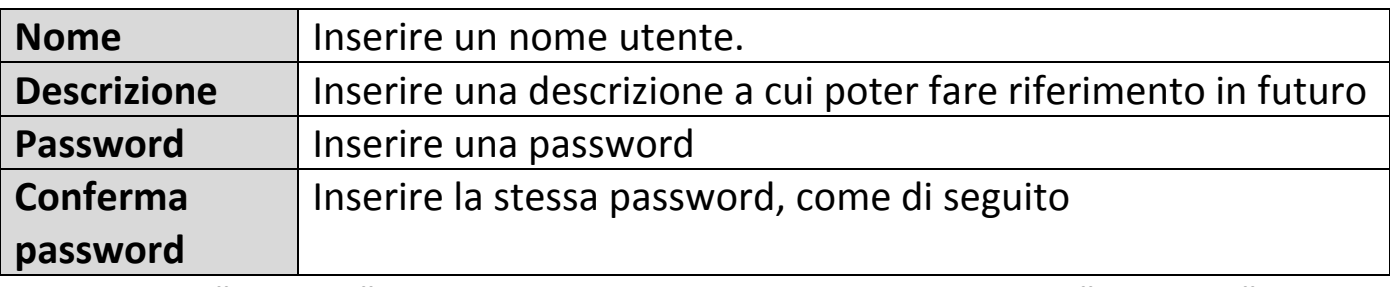

Fare clic su "Applica" per applicare le impostazioni oppure su "Cancella" per annullare le modifiche.

#### Rimuovere

Se si desidera rimuovere determinati utenti, controllare le voci utente, quindi fare clic su "Rimuovi".

#### Caricare o scaricare un elenco

È possibile caricare o scaricare elenchi di account office. L'elenco è in formato .CSV, in questo modo è possibile apportare modifiche utilizzando un programma quale Microsoft Excel.

**9.** Fare clic su "Salva ed Esci" per completare la procedura guidata. Apparirà un messaggio di avviso prima del salvataggio e del riavvio:

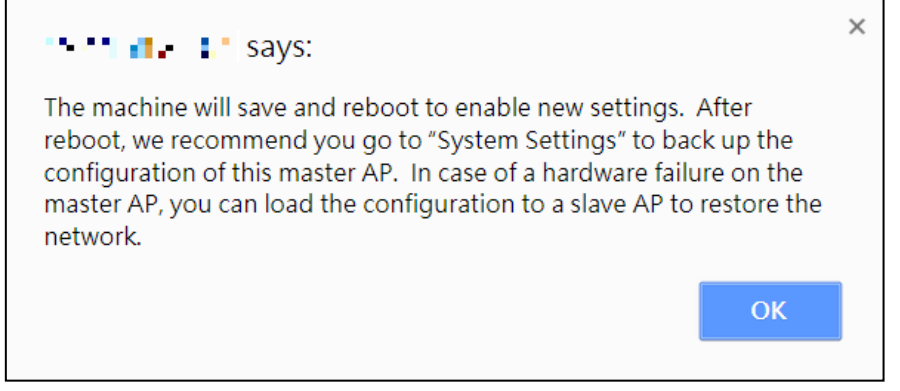

Fare clic su "OK" per continuare (con il messaggio mostrato di seguito):

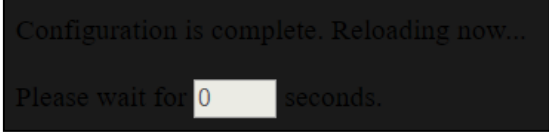

**10.** Vi preghiamo di attendere circa 10 minuti perché le impostazioni siano applicate agli AP slave.

## *IV Sviluppo di Office 1-2-3*

Una volta completata la procedura guidata di installazione descritta nella Guida d'installazione rapida, sarà necessario determinare come sviluppare i propri punti di accesso Office 1-2-3.

**1.** Installare l'AP master in un'area meno affollata.

Ciò ridurrà il caricamento dell'AP master. Visto che l'AP master agisce come unità di controllo della rete, avere un caricamento ridotto porterà benefici. È possibile, ad esempio, installare l'AP master in un angolo del proprio ufficio, dove siano presenti meno utenti che possano connettersi.

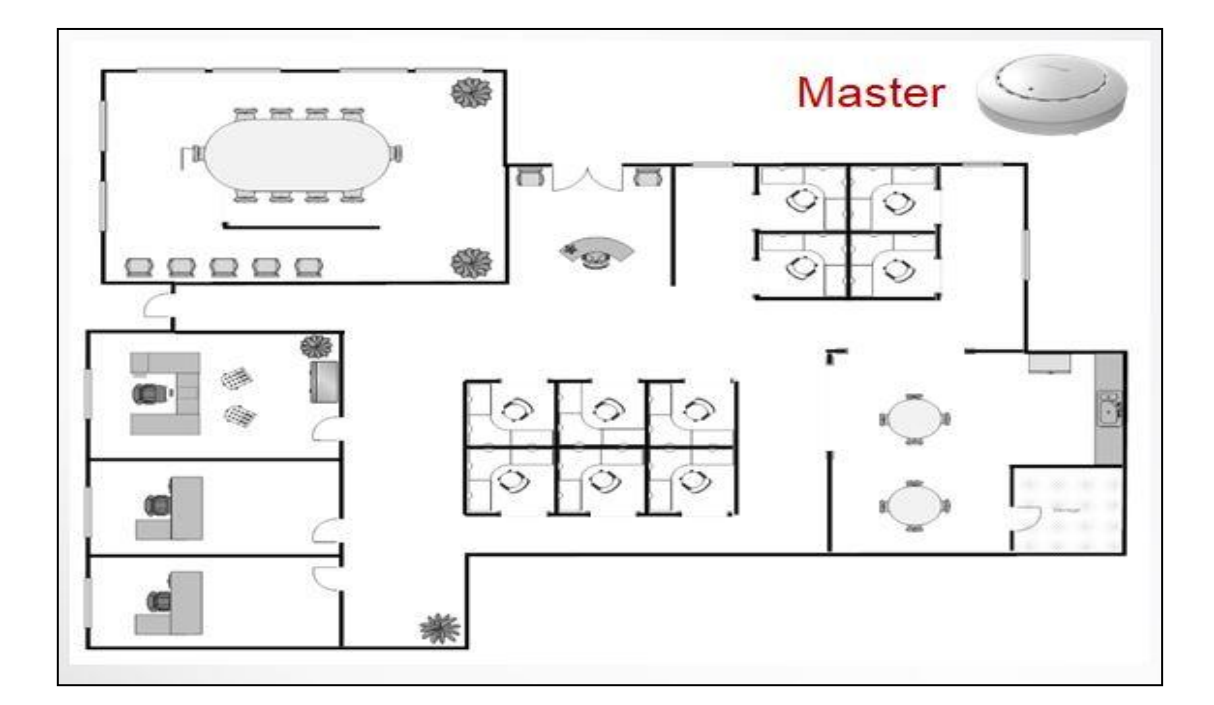

**2.** Installare gli AP slave in aree più affollate.

Gli AP slave estendono semplicemente i segnali Wi-Fi (non gestiscono la rete), per questo possono essere installati dove esiste una forte richiesta di connessione.

La distanza tra gli AP master e gli AP slave raccomandata è di 20-25 metri.

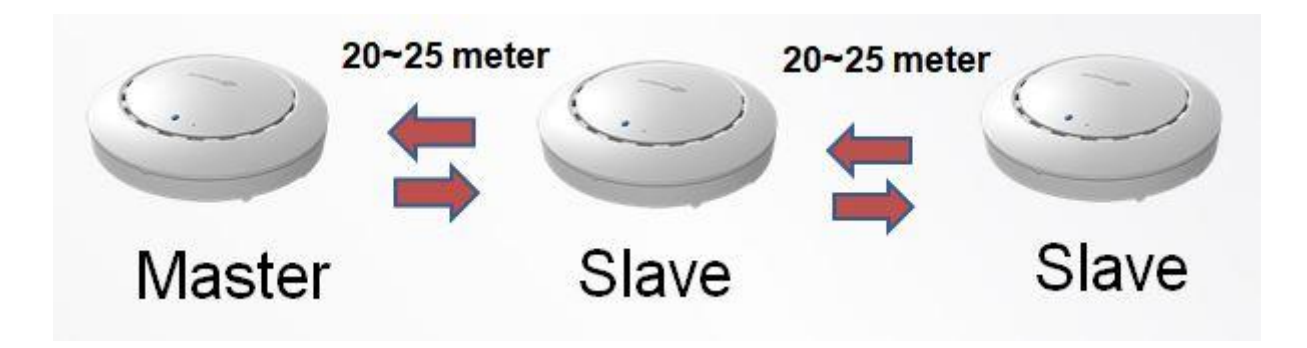

**3.** Installare l'Hardware degli AP master/slave sullo switch PoE.

Collegare uno switch PoE alla porta **LAN 1** (PoE) degli AP master e slave usando un cavo Ethernet.

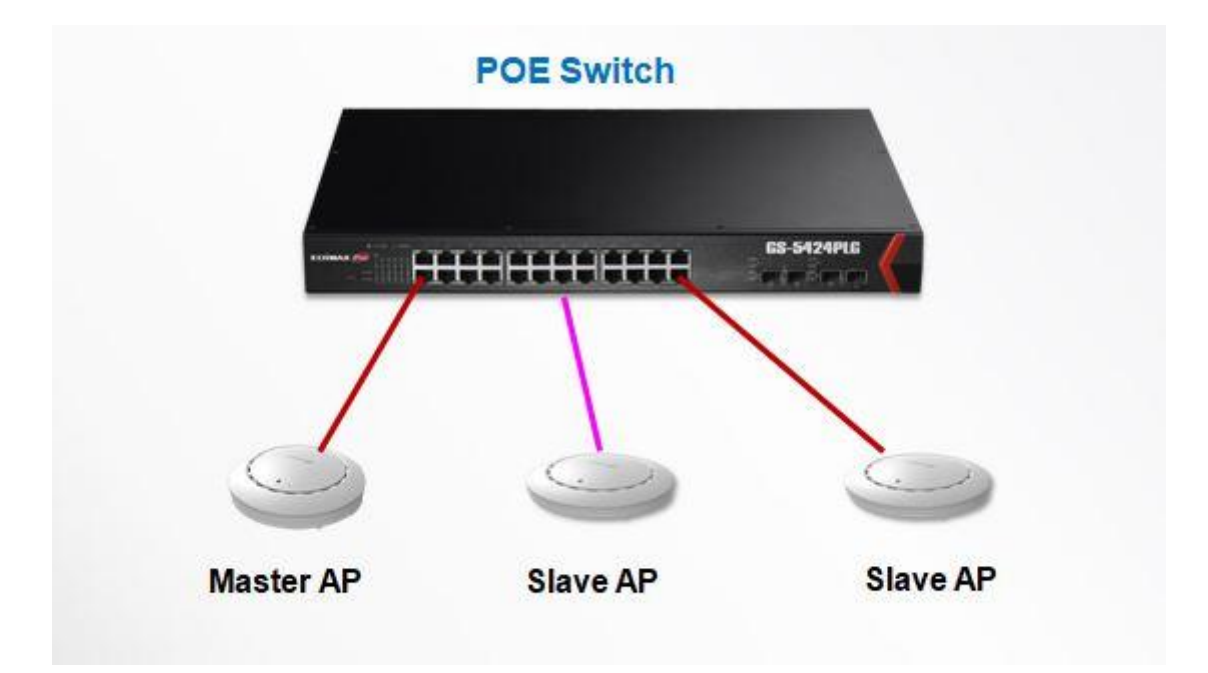

#### **COPYRIGHT**

Copyright©Edimax Technology Co., Ltd. Tutti i diritti riservati. Nessuna parte della presente pubblicazione può essere riprodotta, trasmessa, trascritta, conservata in un sistema di archiviazione, o tradotta in una lingua qualsiasi o lingua informatica, in qualsiasi forma o con qualsiasi mezzo, elettronico, meccanico, magnetico, ottico, chimico, manuale o altro, senza permesso scritto in anticipo da Edimax Technology Co., Ltd.

Edimax Technology Co., Ltd. non rilascia dichiarazione alcuna né garanzia, espressa o implicita, relativamente al contenuto della presente e nello specifico declina qualsiasi garanzia di commerciabilità o idoneità a qualsiasi uso specifico. Qualsiasi software descritto nel presente manuale viene venduto o concesso in licenza così com'è. Se i programmi dovessero rivelarsi difettosi dopo l'acquisto, l'acquirente (e non la presente società, il suo distributore o rivenditore) si fa carico dell'intero costo risultante da qualsiasi necessaria assistenza, riparazione e qualsiasi danni incidentali o consequenziali derivanti da qualsiasi difetto presente nel software. Edimax Technology Co., Ltd. si riserva il diritto di rivedere questa pubblicazione ed effettuare delle modifiche ai suoi contenuti di tanto in tanto senza l'obbligo di notificare persona alcuna di tale revisione o modifiche.

Il prodotto che avete acquistato e la schermata di configurazione potrebbero apparire leggermente diversi da quelli mostrati in questa guida di installazione rapida. Il software e le specifiche sono soggetti a modifiche senza preavviso. Vi invitiamo a visitare il nostro sito web [www.edimax.com](http://www.edimax.com/) per seguire gli aggiornamenti. Tutti i nomi dei marchi e dei prodotti citati nel presente manuale sono marchi e/o marchi registrati dei loro rispettivi titolari.